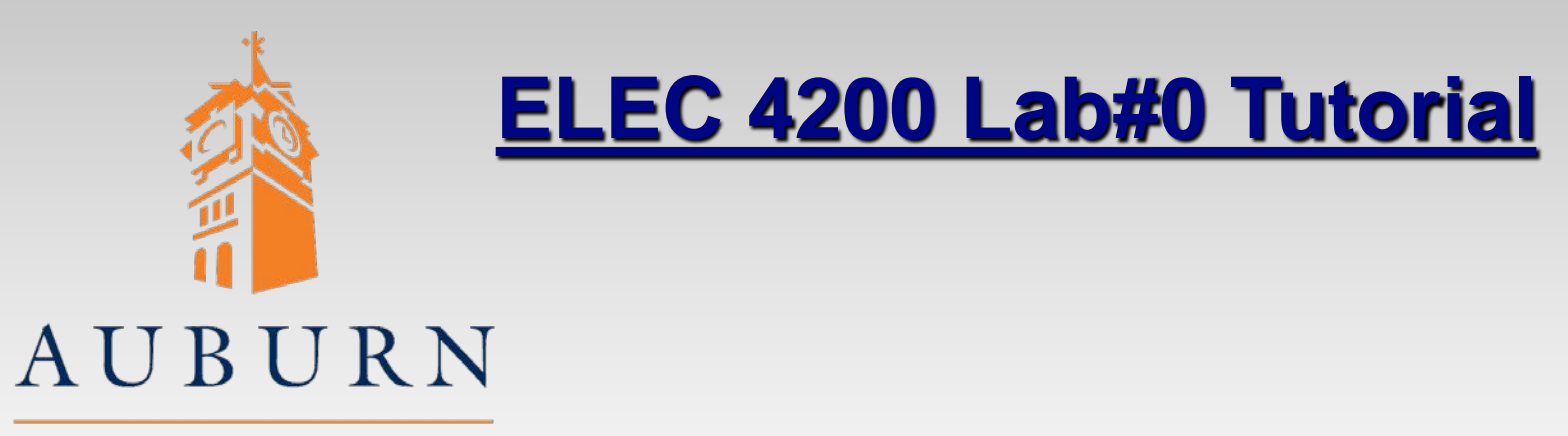

UNIVERSITY

**SAMUEL GINN COLLEGE OF ENGINEERING** 

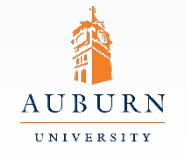

## **Objectives(1)**

- In this Lab exercise, we will design and implement a 2-to-1 multiplexer (MUX), using Xilinx *Vivado* tools to create a VHDL model of the design, verify the model, and implement the model in a Field Programmable Gate Array (FPGA)
- The behavior of the multiplexer will be implemented in two different ways:

1) Logic equations, which should be familiar from Digital Logic Circuits.

2) Behavioral description, in which we specify the desired input/output behavior and allow the *Vivado* synthesis tool to implement the required logic.

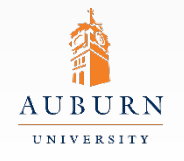

# **Objectives(2)**

- Aldec *Active-HDL* tools will be used to simulate and verify the design, with model debugging and correction performed as needed.
- After the design is fully verified, we will use *Vivado* to synthesize the design into an Artix-7 FPGA, generating a configuration data file which will then be downloaded onto a Diligent *Nexus 4 DDR* circuit board, where the implemented design will be verified on the hardware using switches to stimulate the circuit and LEDs to observe the outputs.
- If you have no idea what any of this means, don't worry. That is why this is a tutorial!

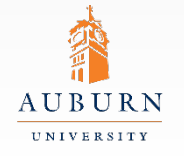

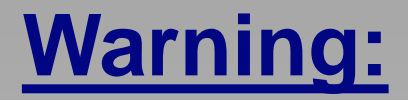

- You will need to actually read the instructions.
- If you attempt to just look at the pictures, you will miss steps, make mistakes, encounter errors, etc.
- When you ask for help with problems resulting from not reading the directions, your GTA will make fun of you before telling you to read the directions.
- You have been warned.

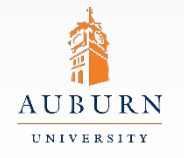

## **New Project (1)**

• Click the start menu, and type "Vivado." Then look for "Vivado 2016.2" (or the latest installed version) and click on it.

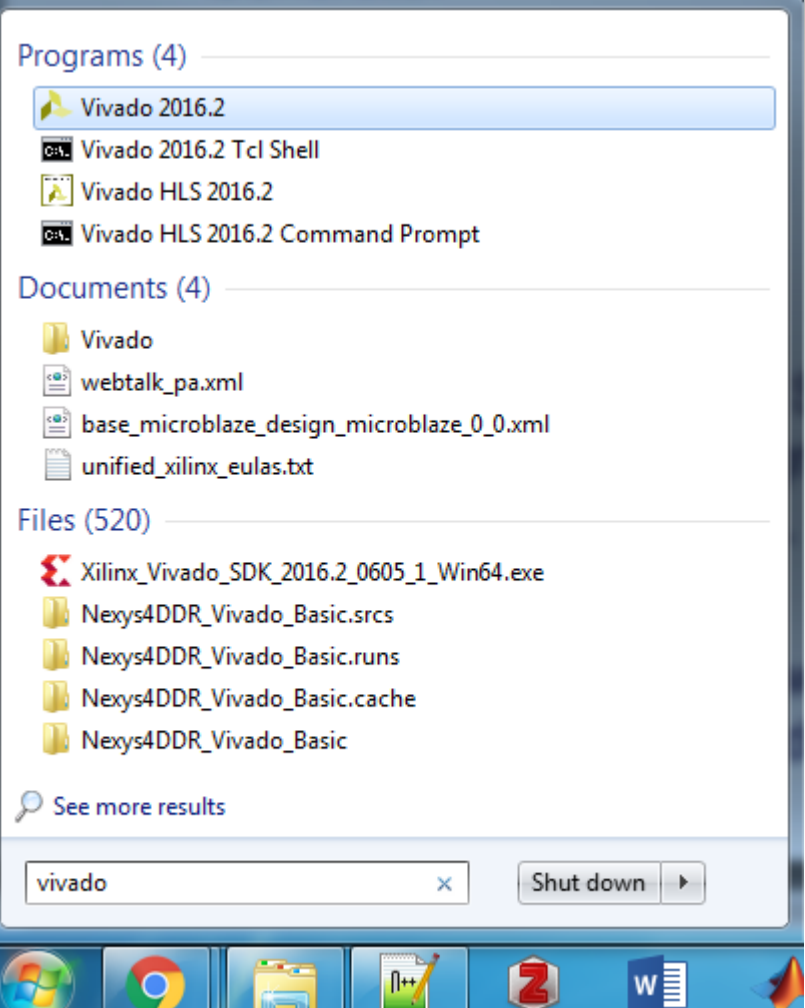

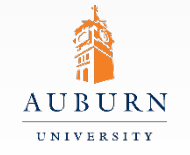

# **New Project (2)**

- Launch the *New Project Wizard* by clicking "Create New Project" on the *Quick Start* page, or "New Project" in the "File" dropdown menu.
- Click "Next" on the first screen to produce the *New Project* window.

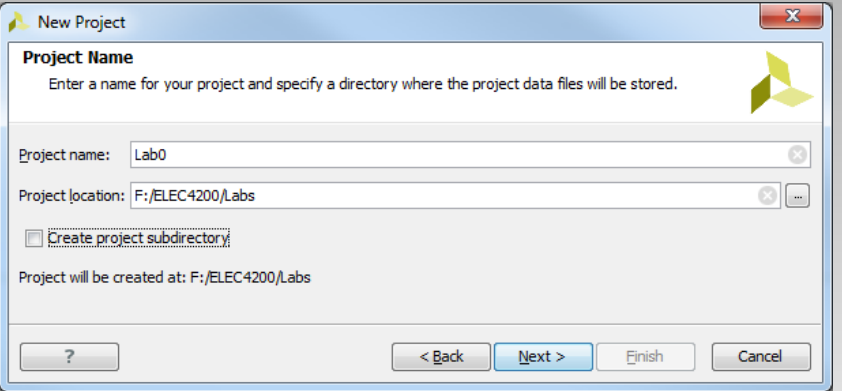

- Enter the project name and location in the corresponding boxes.
- Note: It is HIGHLY recommended that while working in the lab your projects be located on an external flash drive or the C: drive (NOT your H: drive). If your project is located on the H: drive one of the later synthesis steps will ALWAYS fail! If using the C: drive you can use the "C:\TEMP\" directory.
- Give the project a descriptive name, like "LAB0" and click "Next".

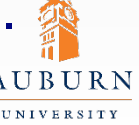

#### **New Project (3)**

#### • Select "RTL Project" as the project type, and click "Next".

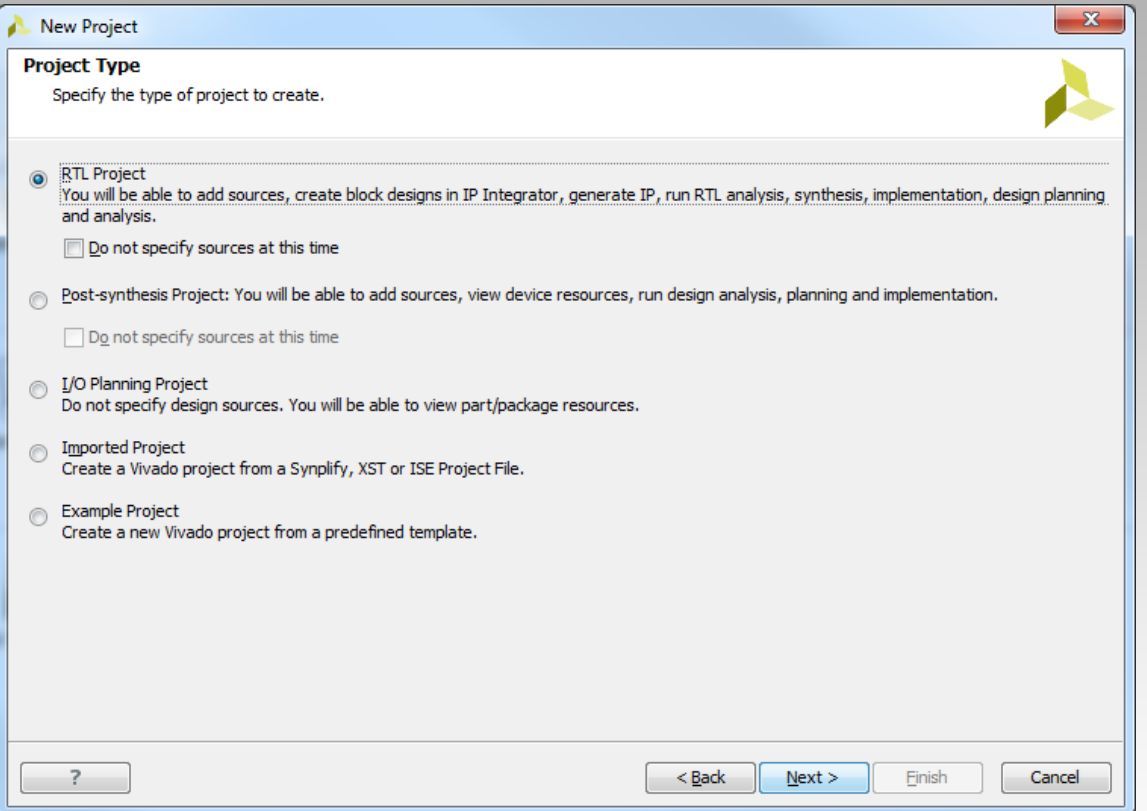

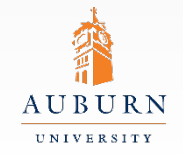

## **New Project (4)**

- In the *Add Sources* window, set the "Target Language" to VHDL and the "Simulator language" to Mixed.
- After setting the language options, click "Create File"

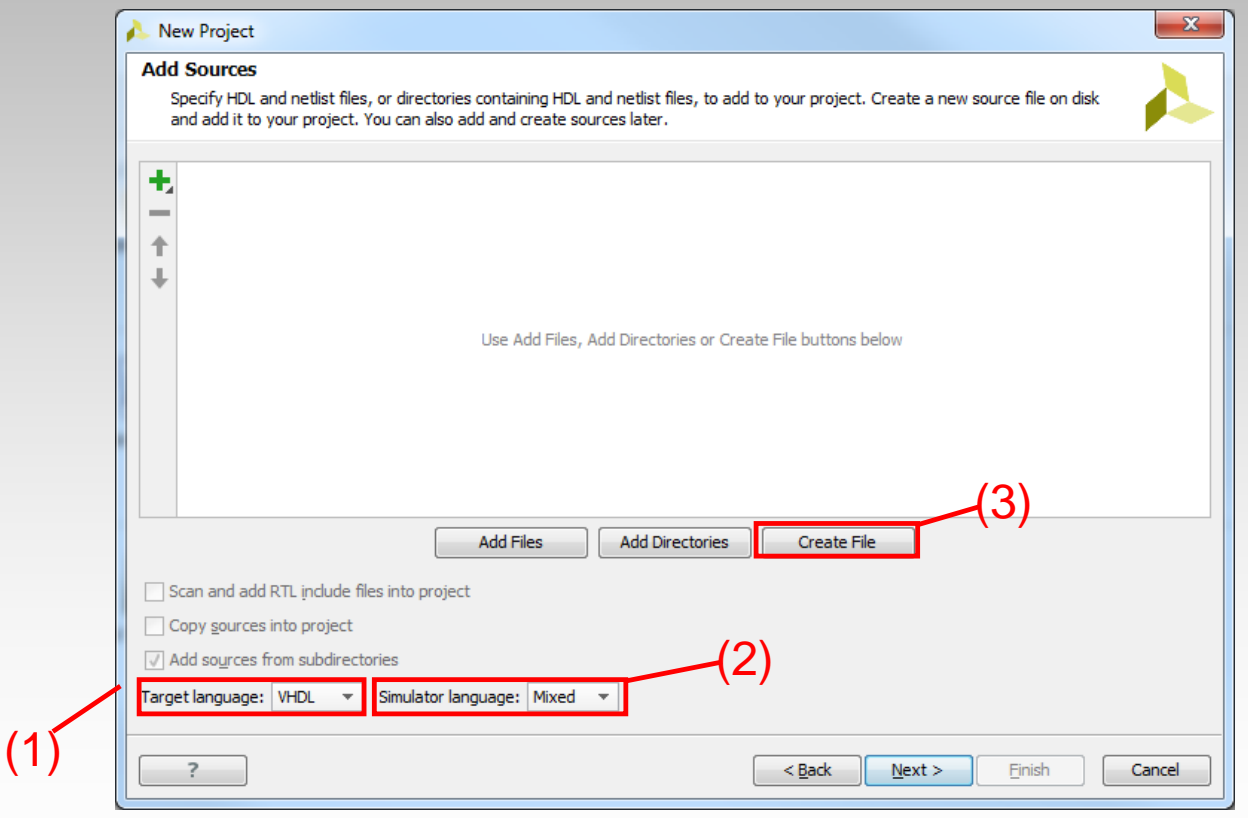

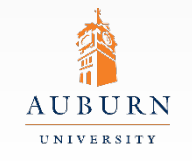

# **New Project (5)**

- In the Create Source File dialog box, make sure the "File type" is set to VHDL and enter the name of your file.
	- Again, it is always a good idea to use a descriptive name, in this case *Mux21* because this is a 2-1 multiplexor.
- Click "OK" to close the dialog box and then "Next".

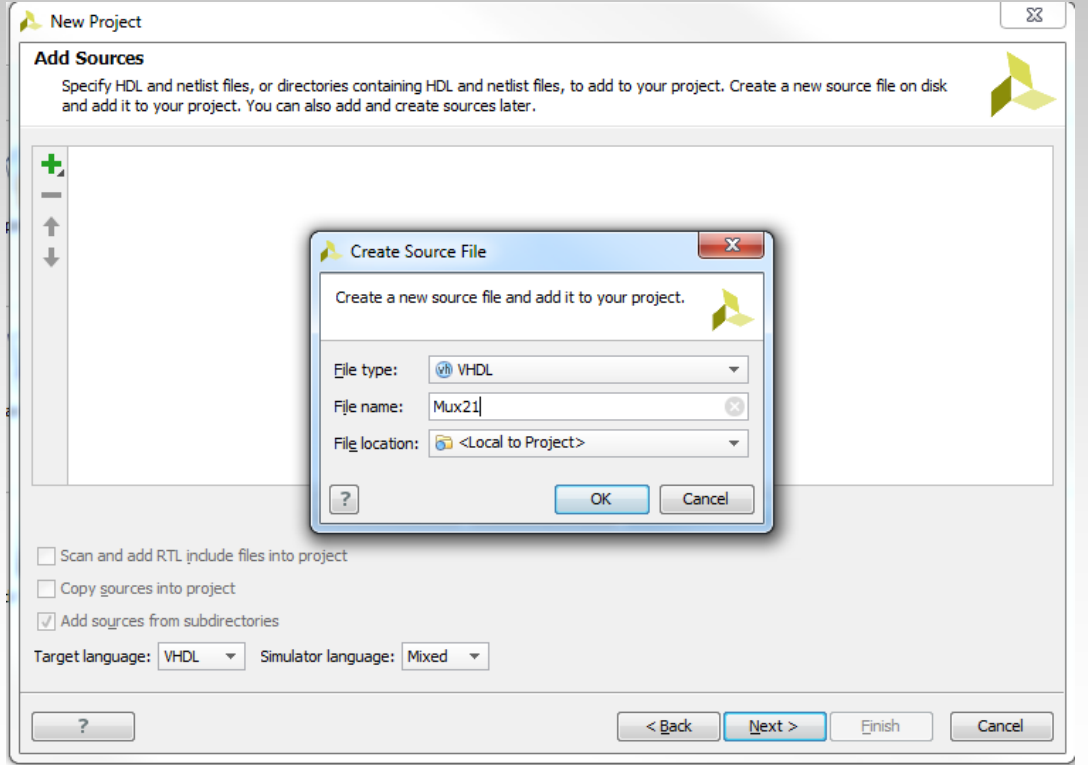

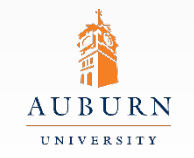

## **New Project (6)**

• We are not using any existing IP (intellectual property components), so click "Next" again.

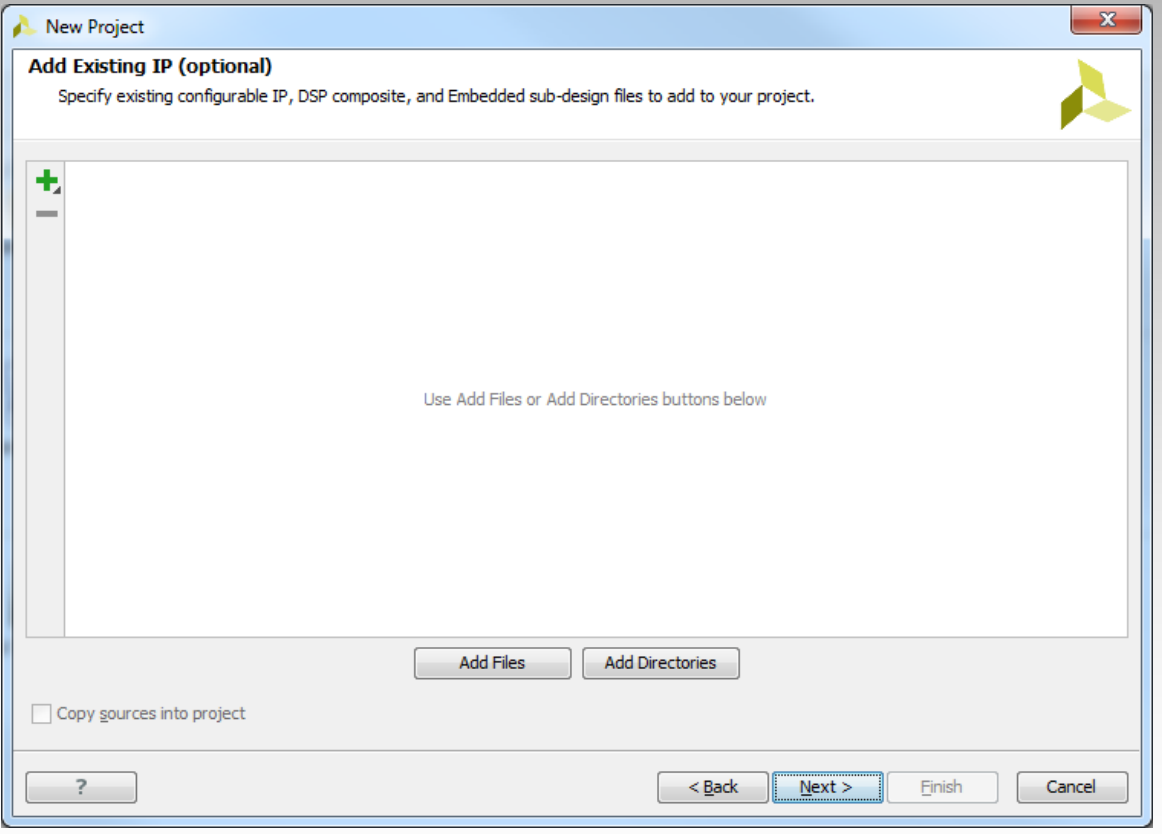

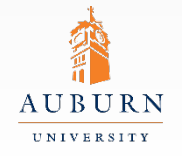

# **New Project (7)**

• We do not have any constraints yet, but in future projects, you may import and edit existing constraints files to save time. So click "Next" for now.

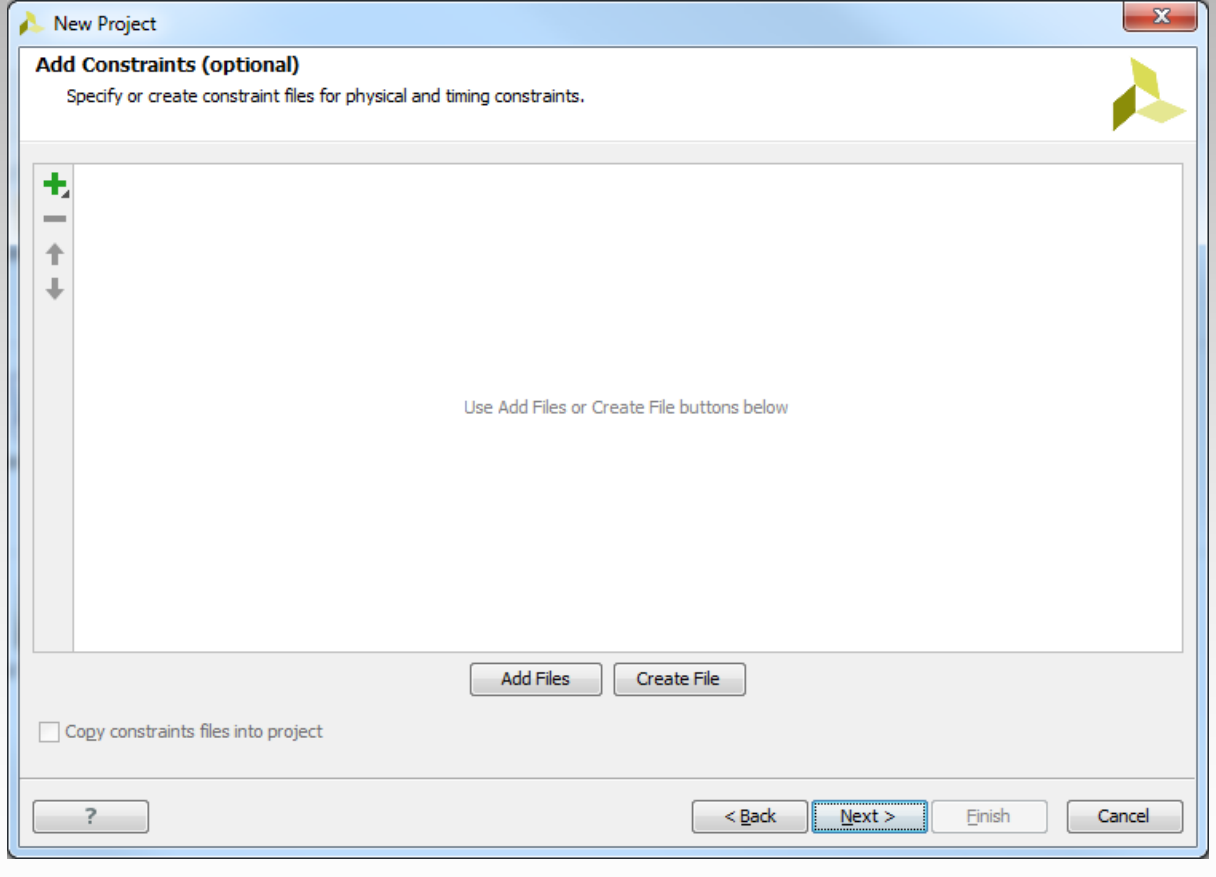

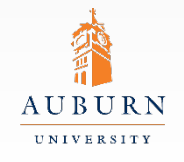

# **New Project (8)**

- Here we need to select our device. You can use the search function, filters, or just scroll until you find our device: **XC7A100tcsg324-1**.
	- This FPGA is from the Xilinx Artix-7 family (**XC7A100T**).
	- The device is contained in a 324-pin **csg324** package.
	- The speed grade of the part is "**-1**".
- Click "Next"

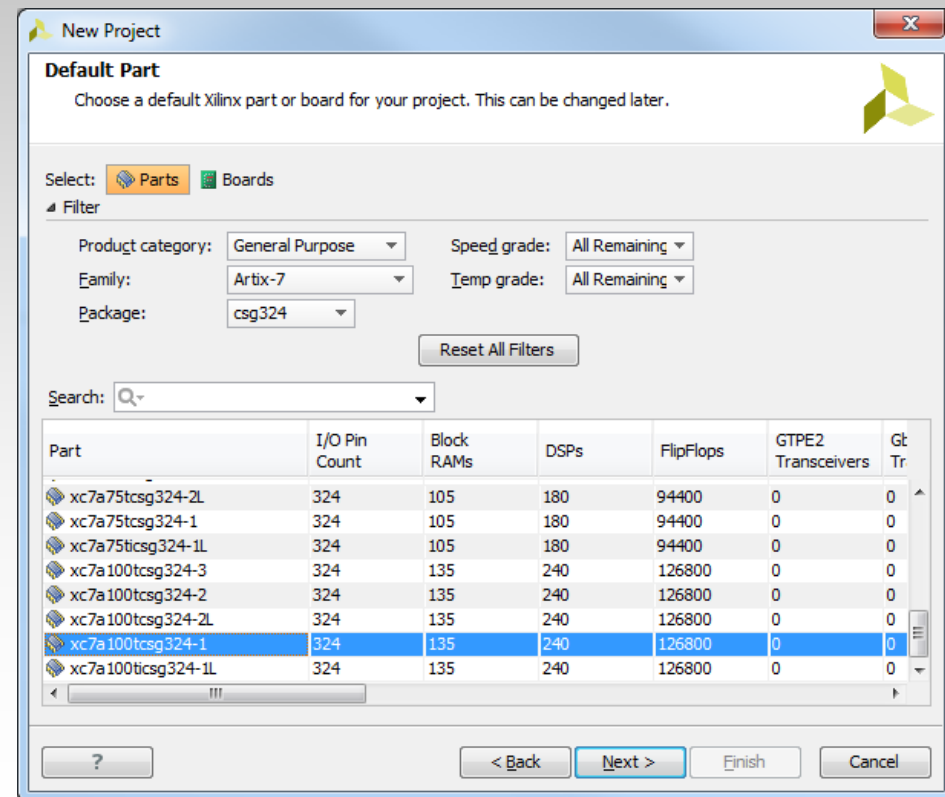

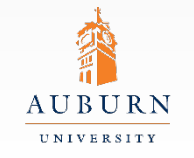

# **New Project (9**

- The New Project Summary window lists information selected in the previous screens.
	- If necessary, use the "Back" button to return to previous screens to make changes/corrections.
- Click "Finish" to open the Project Manager window.

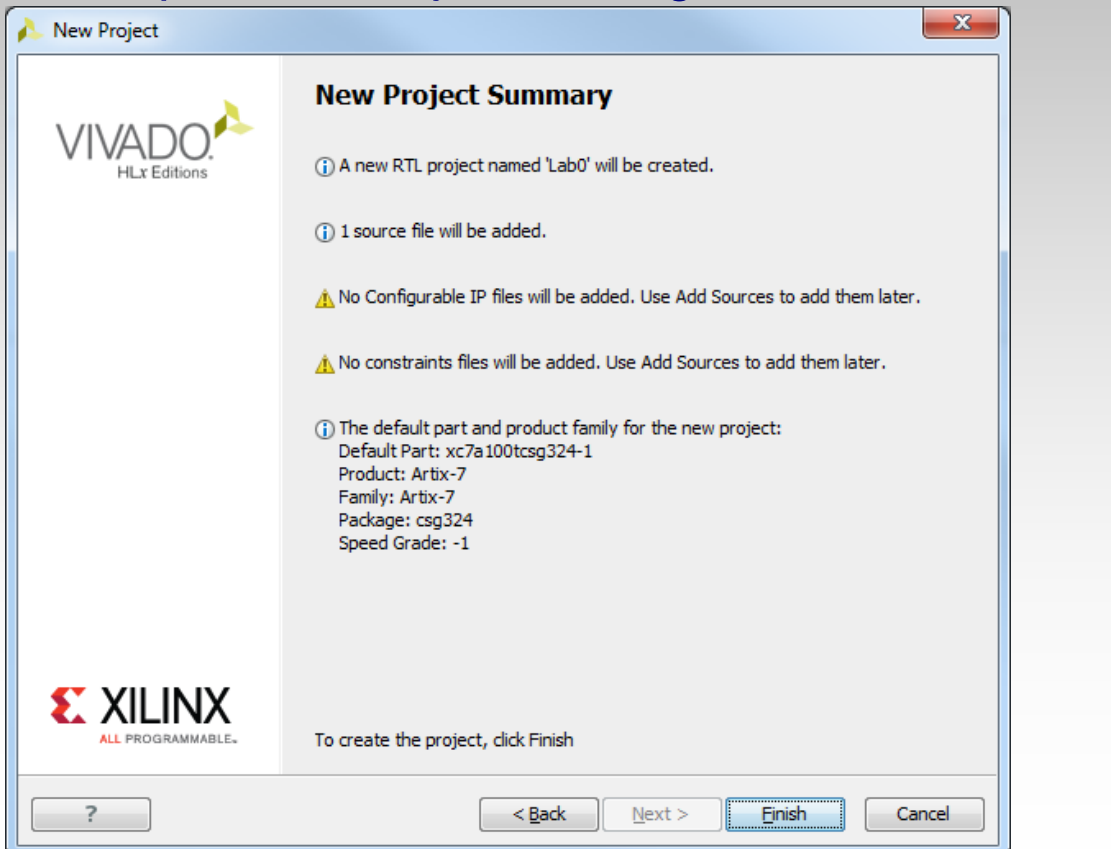

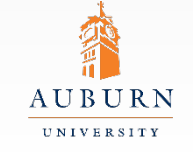

# **Create the VHDL model**

- Since we chose to create a new VHDL file, *Vivado* will automatically launch a wizard to assist in creating the entity and architecture structures that comprise a VHDL model. This can all be done by hand (and you can edit all of this later), but there is no reason not to take advantage of the wizard utility.
- Leave the Entity and Architecture names as their defaults.
- Create three inputs (Direction "in"): *Din0*, *Din1*, *Sel*
- Create two outputs (Direction "out"): *Dout1, Dout2*

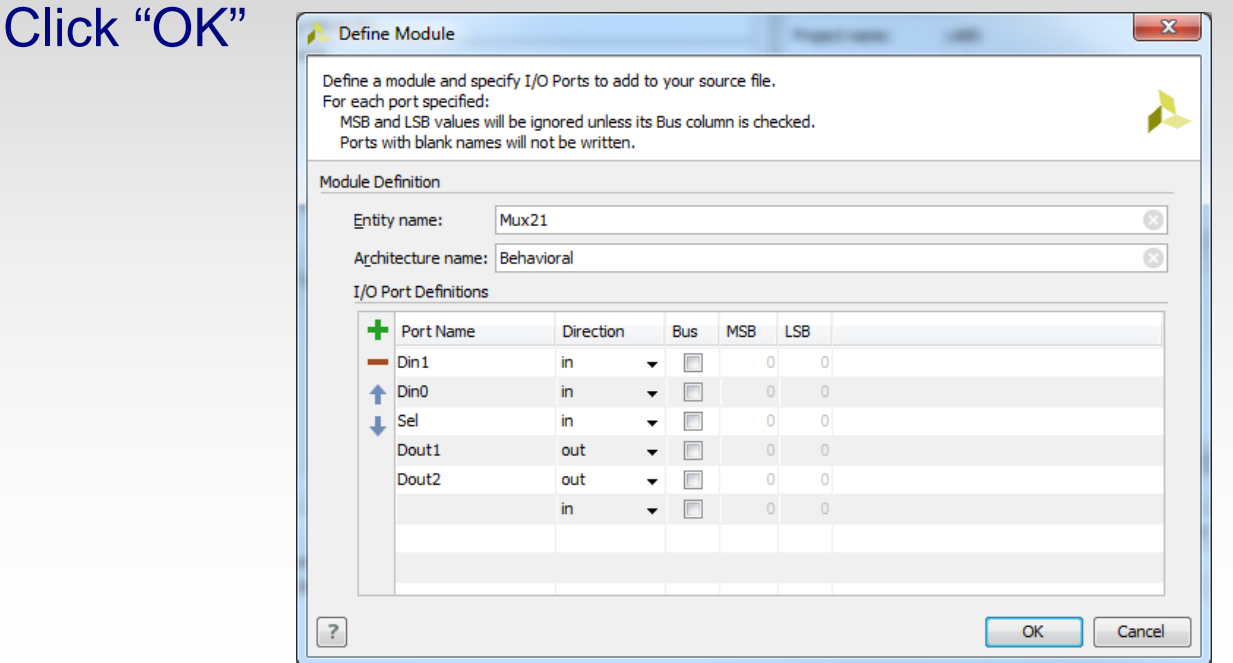

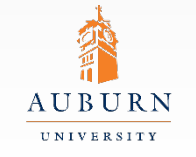

#### **Edit VHDL Model(1)**

#### • Open your new VHDL file from the Sources window (double click on the Design Source name, *Mux21*)

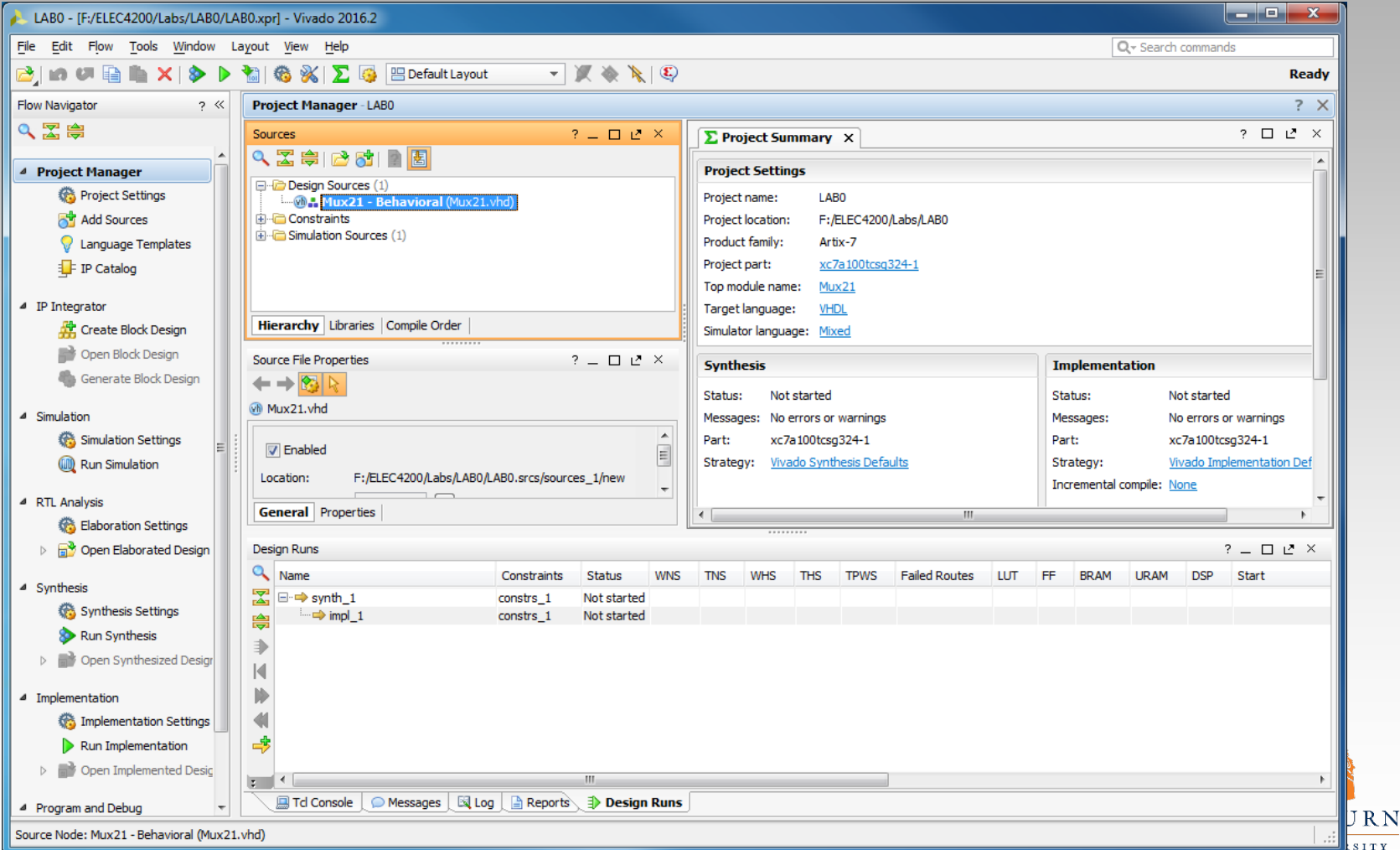

## **Edit VHDL Model(2)**

- Scroll down and add the following two lines of code between the Begin and End statements of the architecture section of the model.
	- *Dout1<=(Din0 and not Sel) or (Din1 and Sel);*
	- *Dout2<=Din0 when Sel = '0' else Din1;*
- After saving, we can then set up the simulator.

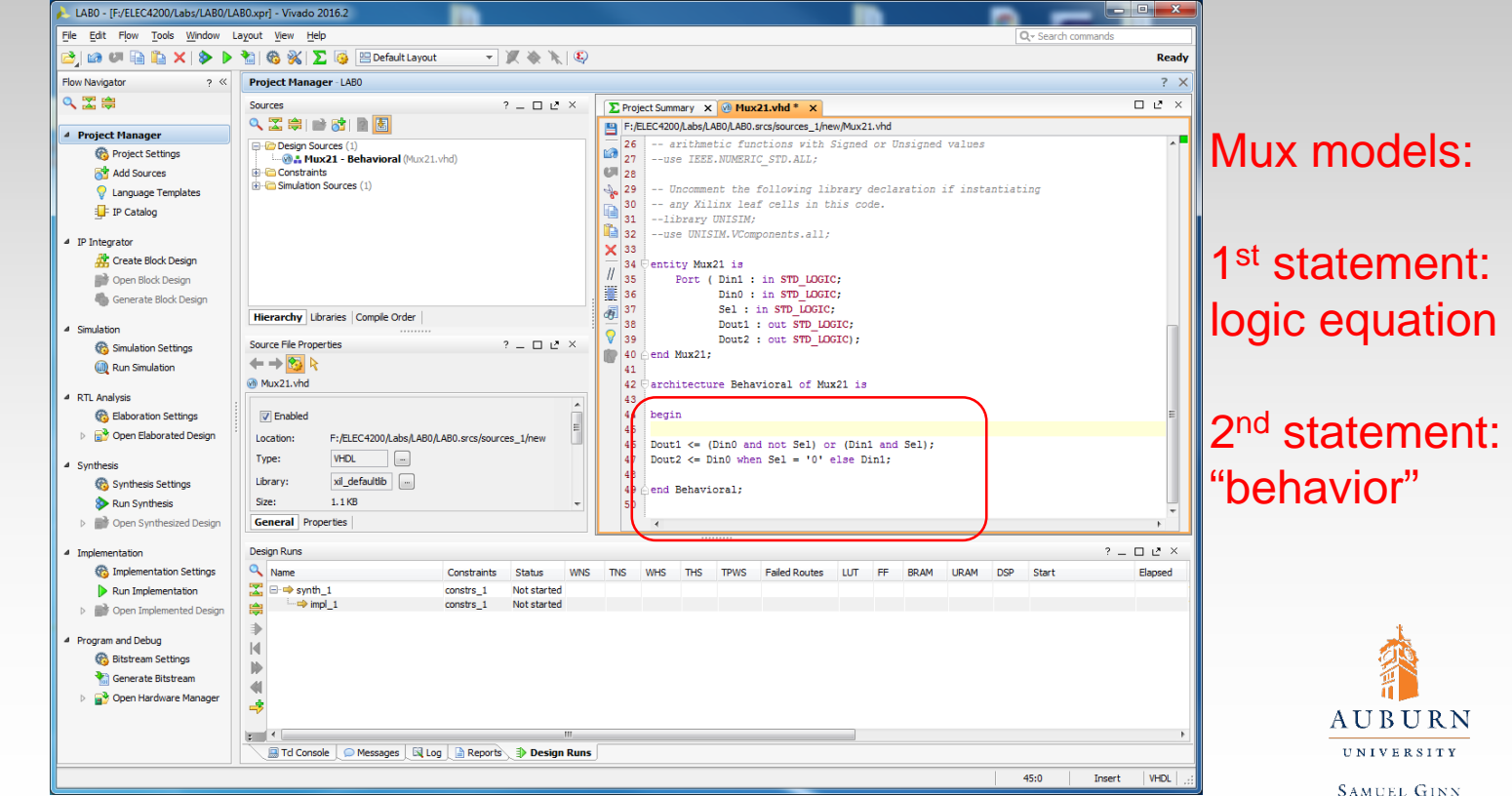

# **Aldec Active-HDL Setup(1)**

- Aldec *Active-HDL* is a commercially available modeling and simulation tool used to verify designs before synthesizing the designs into actual hardware. Xilinx *Vivado* integrates support for *Active-HDL*, as well as several other commercial simulation tools and its own simulator. Therefore, you must select *Active-HDL* from a list of simulators.
- As long as you use the same computer week to week, this setting should only have to be made this one time. However, if you ever get errors from *Vivado* about not being able to find the simulator, check this setting first.

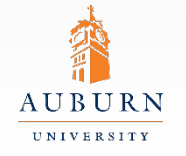

## **Active-HDL Setup(2)**

- 1. In the Project Manager pane, select *Project Settings*
- 2. In the Project Settings window, select *Simulation*
- 3. Select *Active-HDL Simulator* in the Target simulator drop-down menu. 4. Click OK to close the window.

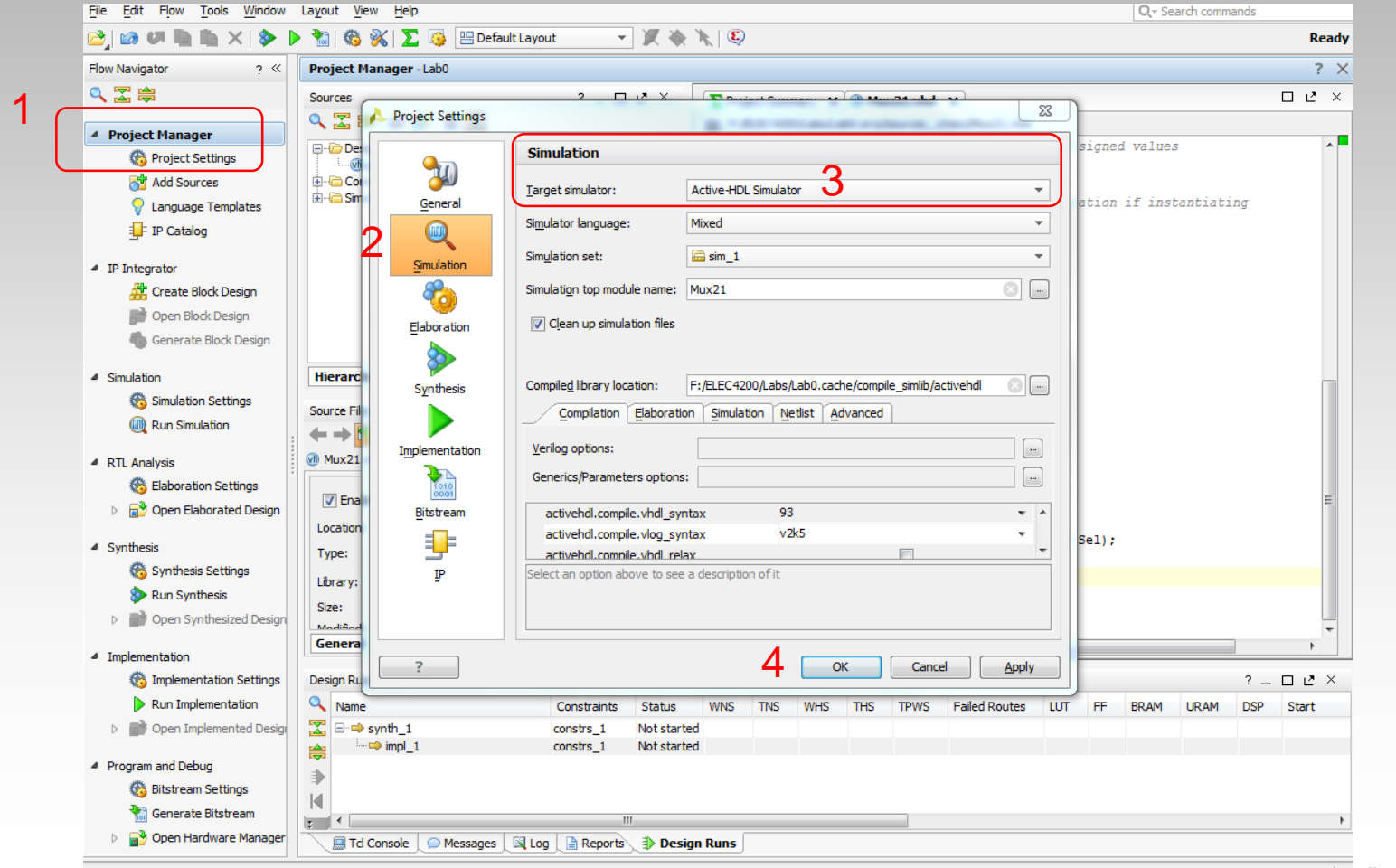

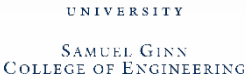

AUBURN

# **Active-HDL Simulation(1)**

- Aldec HDL is packed full of features that help with development, simulation and debugging of FPGA designs. This tutorial describes only how to perform a basic simulation, but its is recommended that you experiment with its many capabilities, as you may find ways it can help you debug in later lab sessions.
- Click on "Run Simulation" in the Flow Navigator, and then Run "Behavioral Simulation" in the popup menu.

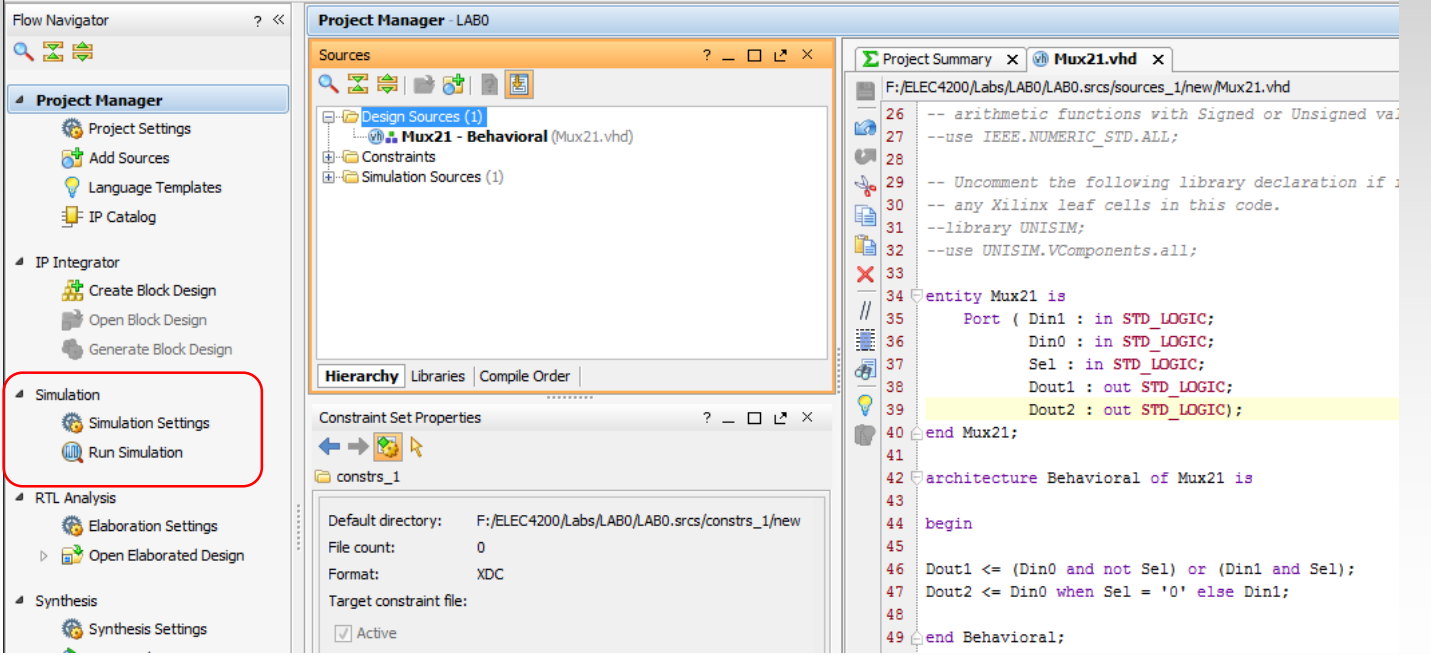

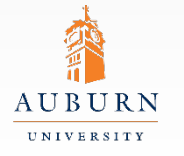

# **Active-HDL Simulation(2)**

#### • Active-HDL will run twice

- It will open to compile the VHDL model(s) and then close.
- If there are no compilation errors, it will open again to simulate the model and remain open.
- Each time you must click "Next" in the License Configuration window.

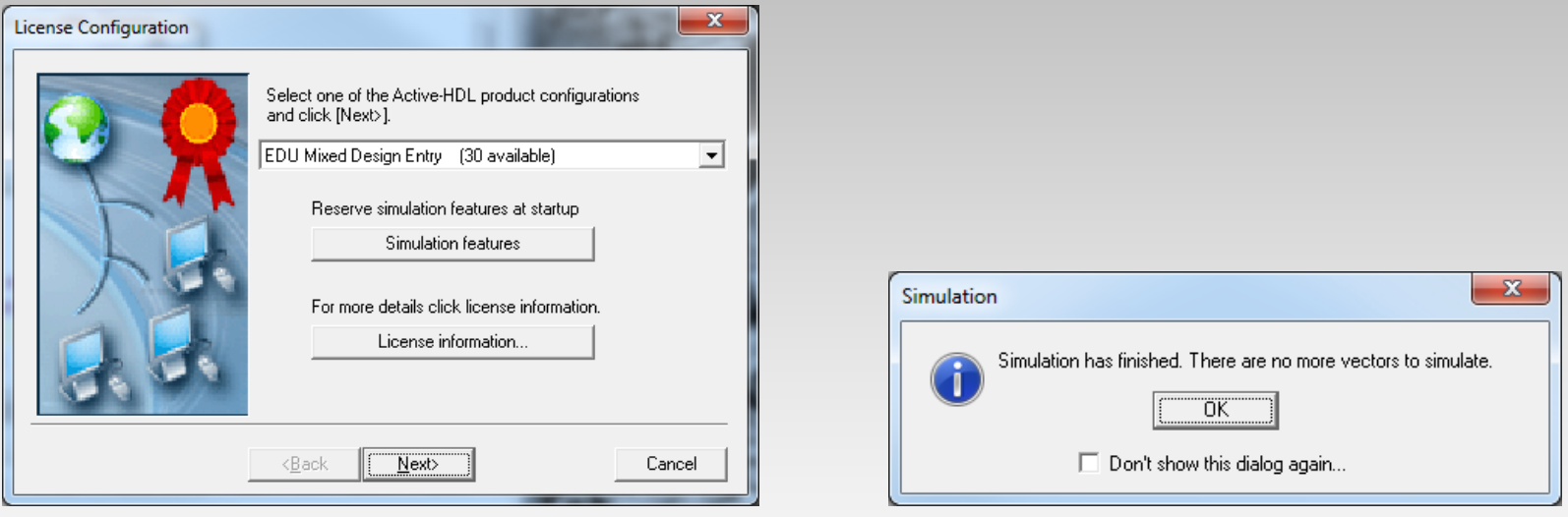

- Click OK on the "Simulation had finished" information window.
	- Note that we have not yet provided any signal inputs, so this "simulation" did not provide any useful information.
	- We will set up the desired simulation in the next steps.

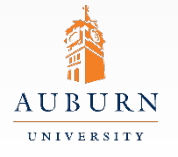

# **Active-HDL Simulation(3)**

• When the simulator is finished launching you should see the following window. If you do not, call the GTA to show you to set up the proper view windows.

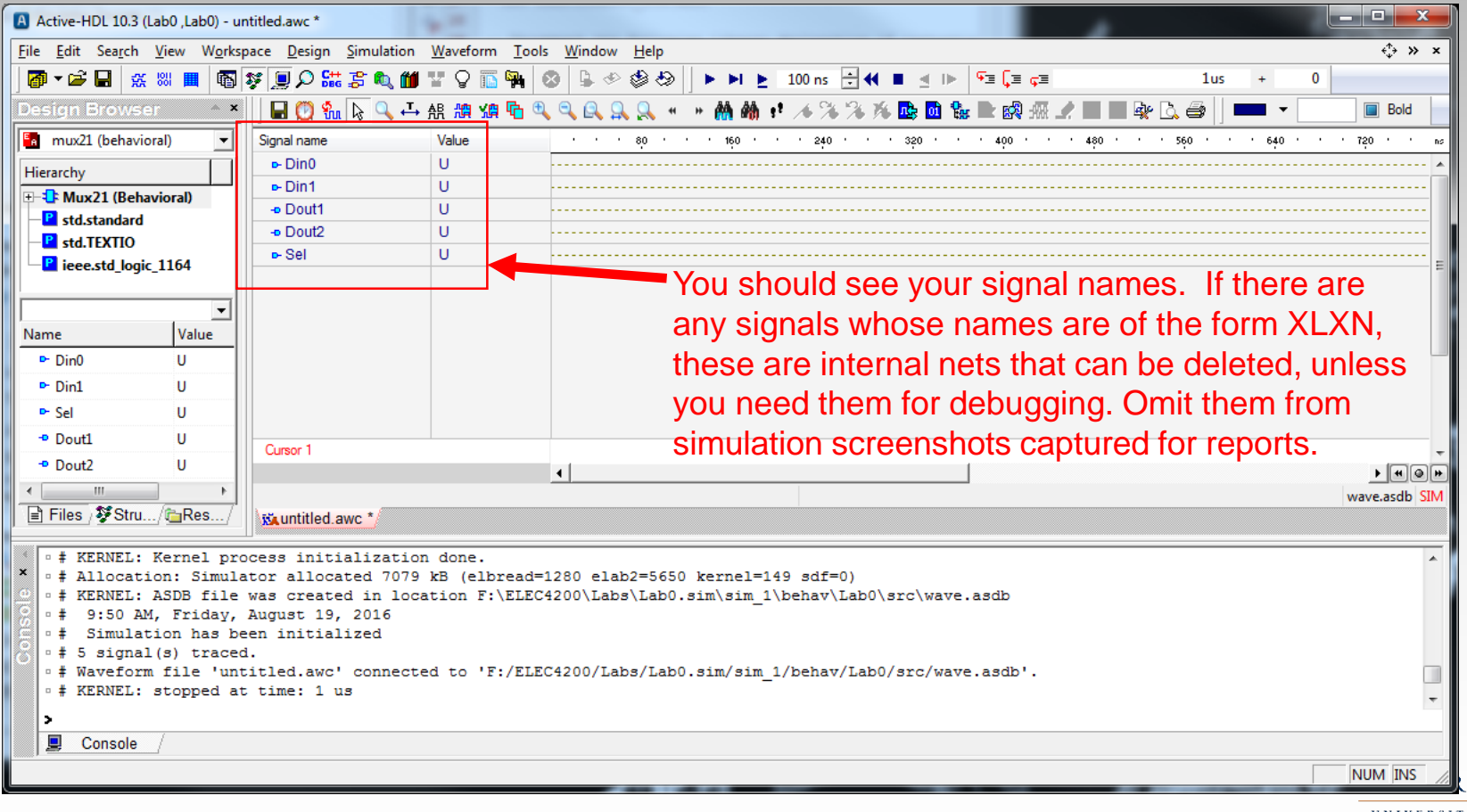

N

# **Active-HDL Simulation(4)**

- Design verification requires that you stimulate the inputs and observe the outputs. You are to stimulate the inputs with all possible input combinations and observe each output to verify its correctness.
- This is called "exhaustive testing". It is suitable for a simple circuit (such as the mux) but is not practical for large circuits with many inputs. Active-HDI Student Edition (LARO LARO) - untitled.awc \*

- Right click on one of your signals (ex: Din0) and select "Stimulators…" from the context menu.
- You can also shift/control click to select them all at once.

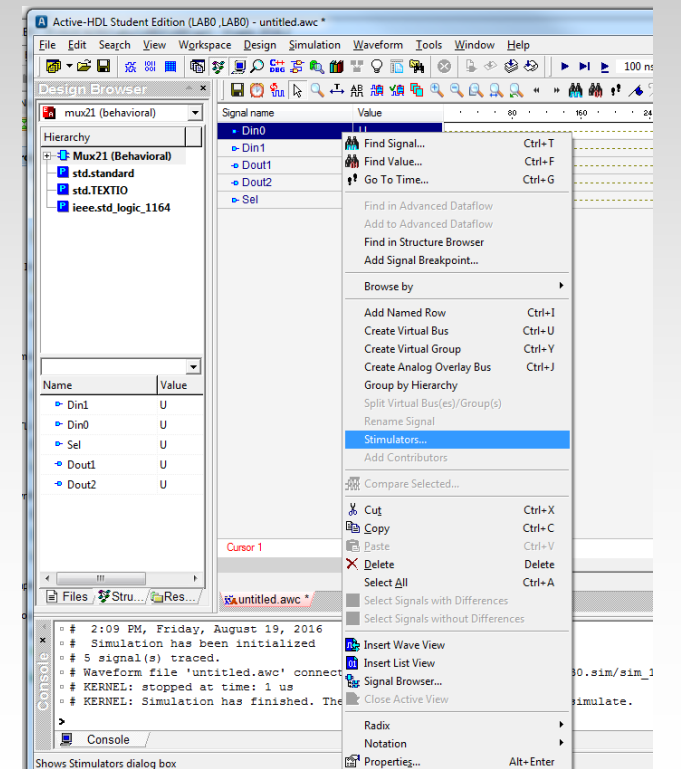

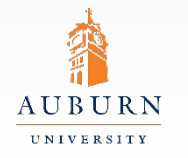

# **Active-HDL Simulation(5)**

- For the 2-1 MUX we have 3 inputs (Din0, Din1, and Sel) where each input can be either logic high (1) or logic low (0).
- There are 2^3=8 possible input combinations. While we could stimulate each combination individually, an easier approach would be to use *Active-HDL's* clock stimulator to generate the input timing diagrams below.

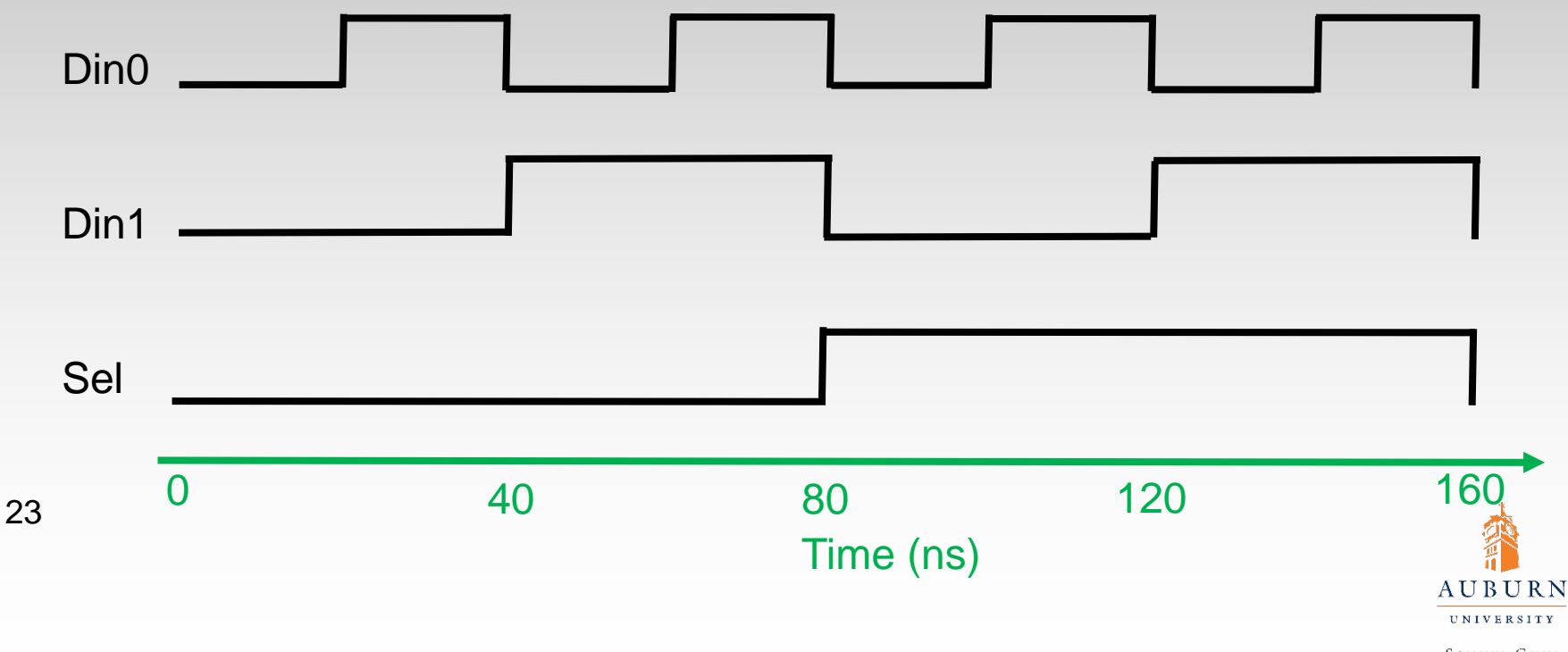

# **Active-HDL Simulation(6)**

- Select your signal and click the "Clock" type. The right side of the Stimulators dialog box should now show the clock parameters.
- You can set the starting value (0 or 1), adjust the offset value to start the clock, adjust the period, and adjust the duty cycle
- Set the options as shown on the right to create a waveform that starts low and repeats every 40ns with a 50% duty cycle.
- Click "Apply"

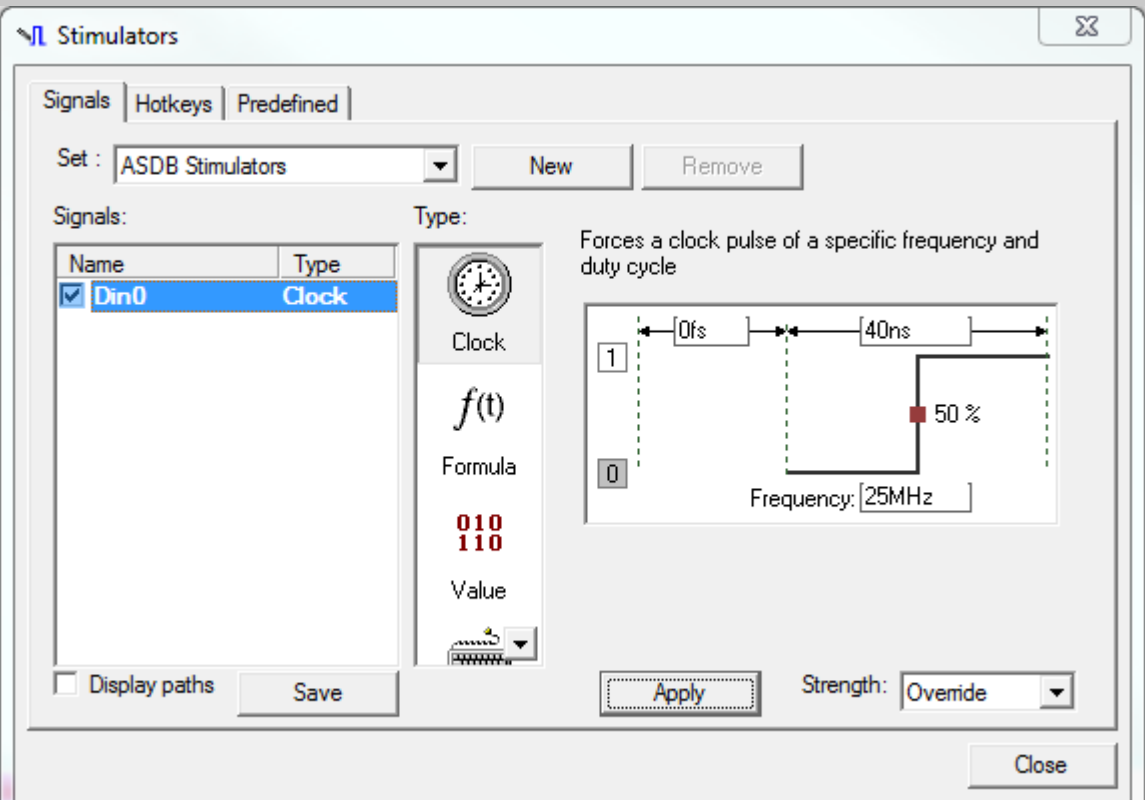

# **Active-HDL Simulation(6)**

- Move the Stimulators dialog box out of the way so you can see the signals in the Waveform Window. Click on a signal in the Waveform Window to add it to the Stimulators dialog box.
- Repeat the clock procedure for Din1 and Sel with the following periods. Click "Apply" after each signal is added.
	- Din1: 80ns period
	- Sel: 160ns period

• Click "Close" when you are finished.

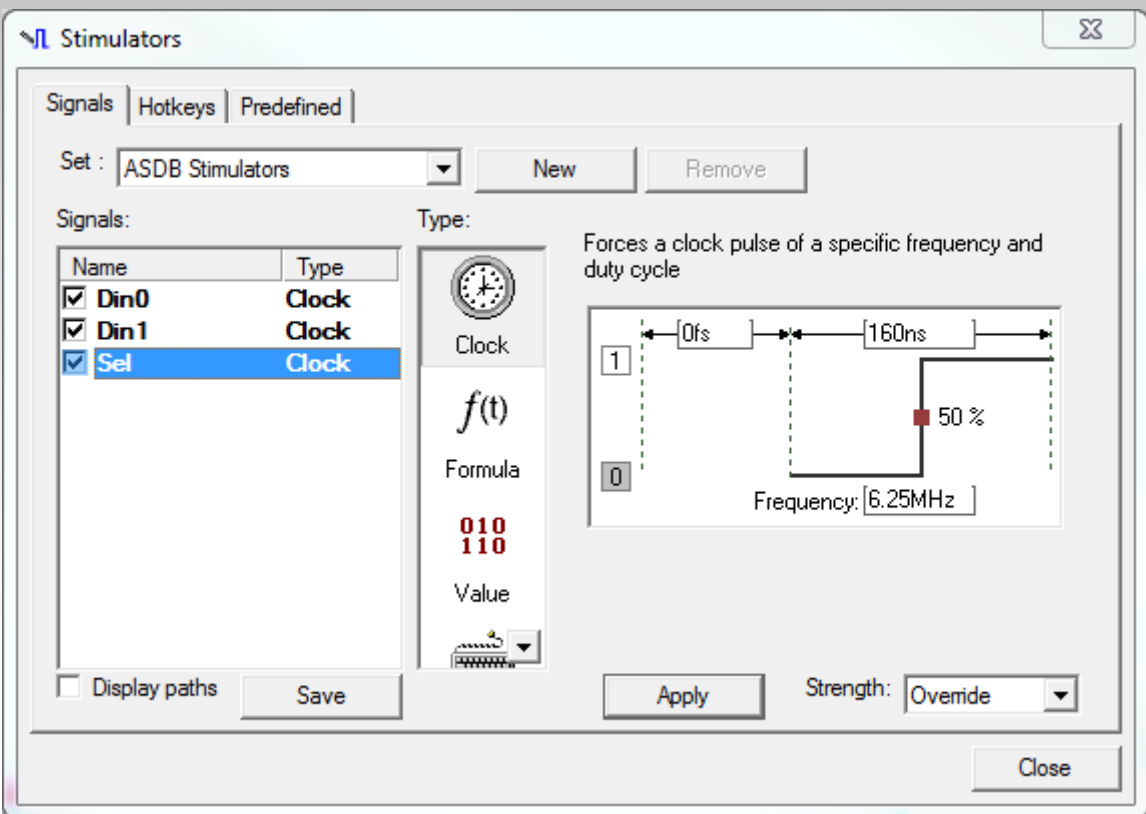

# **Active-HDL Simulation(7)**

l b

• Now we need to run the simulation using the following simulation controls. **run until for run run run duration restart**

 $100$  ns

- Whenever you begin a new simulation you should clear the waveforms window. Do this by clicking the "Restart Simulation" button or by typing "restart" into the Console Window.
- Run the simulation for 160ns by typing 160 ns into the "Run Duration" box and then click "Run For". Your output should look similar to this. Use the zoom controls as needed to make the waveform fill the window.

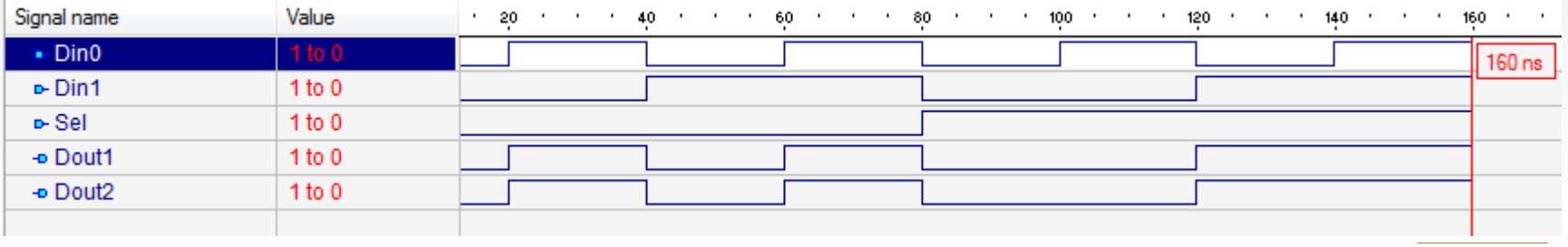

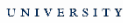

# **Active-HDL Simulation(8)**

- Examine your results and ensure that they accurately match the operation of a 2-1 MUX for both Dout1 and Dout2.
- If you observe any incorrect results during simulation, go back and debug your circuit. Do not proceed any further until your simulation produces the correct results.
- If time allows you may want to experiment with some of the other "types" in the Stimulators window so that you can become familiar with their operation and know how to use them for future labs.
- If your final circuit does not work and it is traced it back to an error in simulation, the GTA reserves the right to laugh at you publicly in front of your classmates.

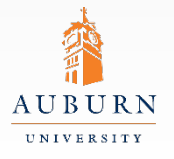

# **Add Constraints (1)**

- We need to define a "constraints file" that defines which signals (Din, Dout, Sel) go to which pins on the FPGA.
- Right click on the "Constraints" folder in the project manager and select "Add Sources".

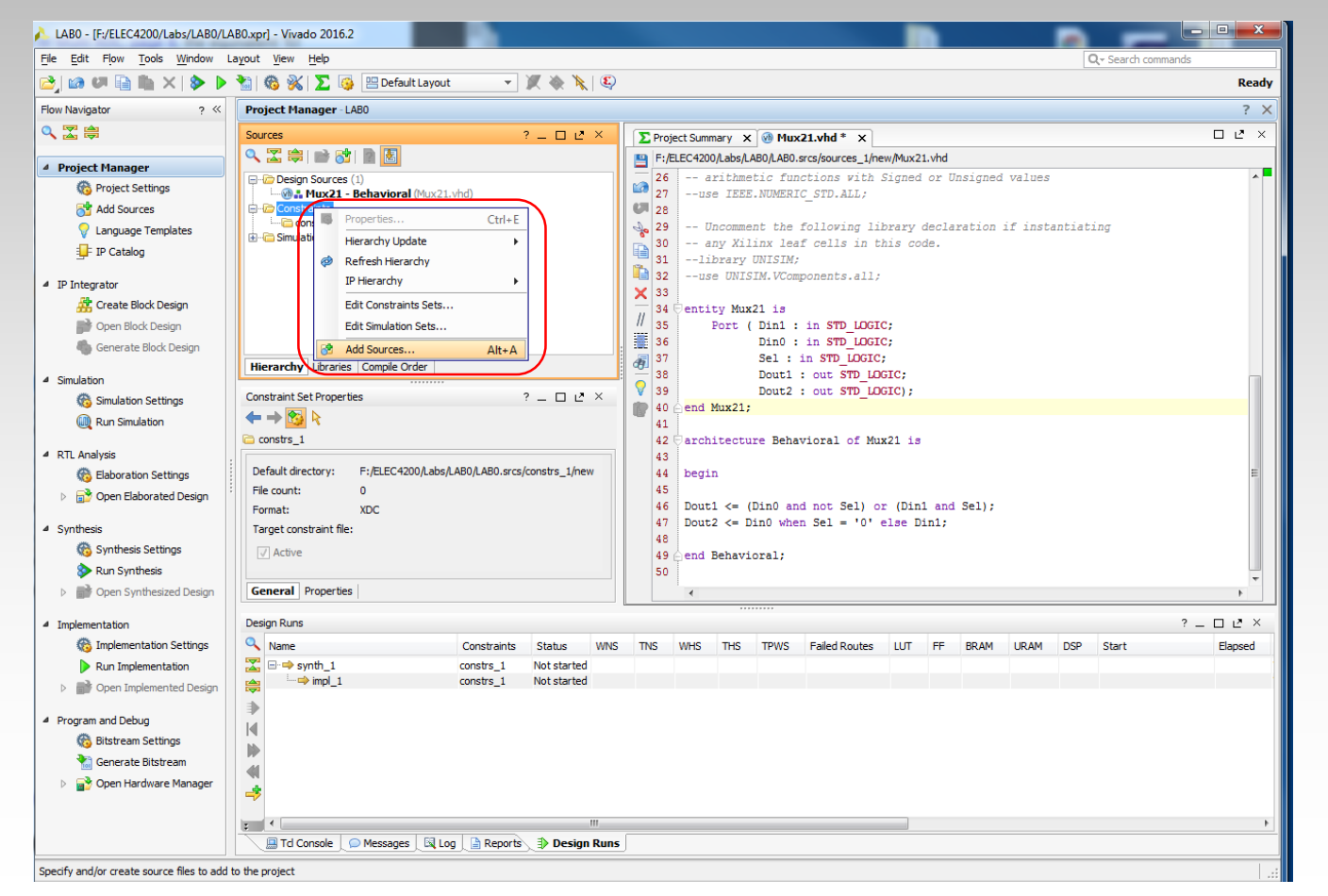

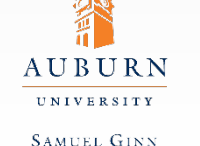

**COLLEGE OF ENGINEERING** 

#### **Add Constraints (2)**

• This opens the "Add Sources Wizard". Make sure "Add or create constraints" is selected and click "Next".

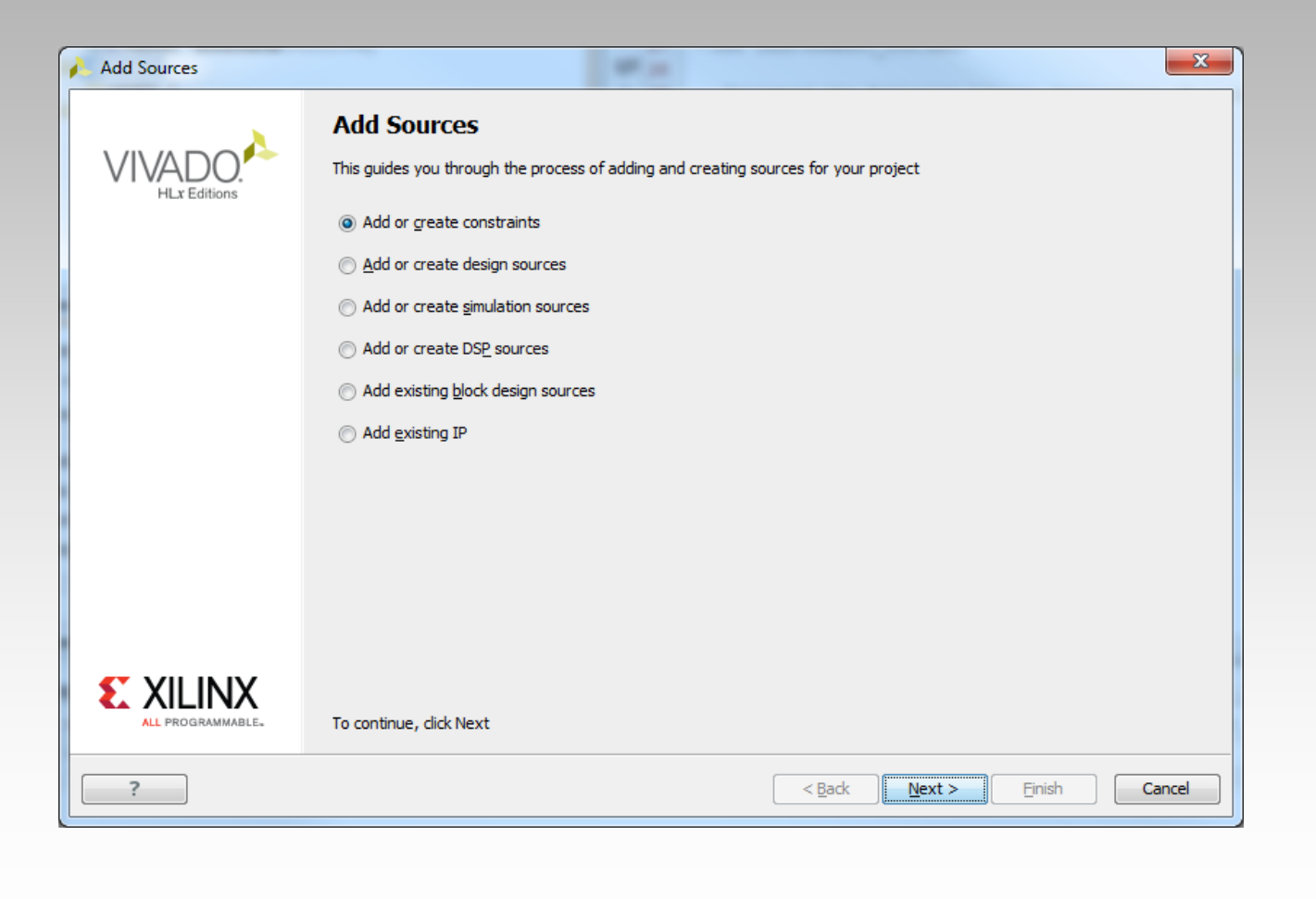

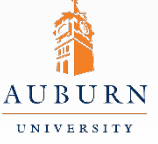

#### **Add Constraints (3)**

• Click "Create File" and in the dialog box that opens, name your constraints file. As always, use a descriptive name, like "LAB0\_Constraints". Then click "OK".

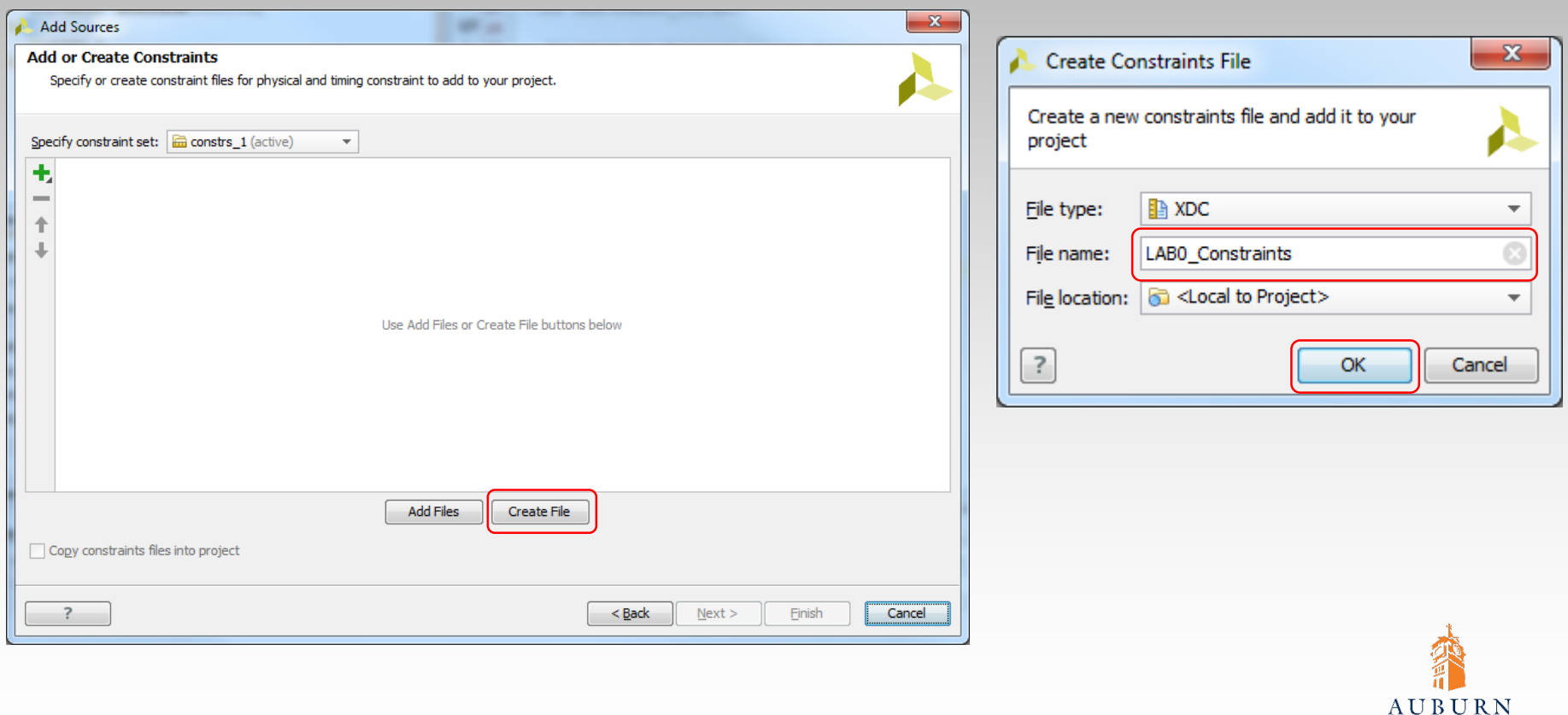

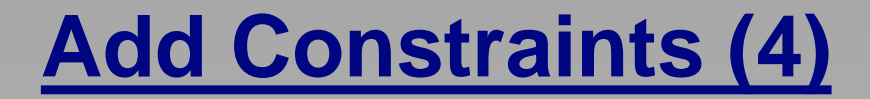

• Click "Finish" to add your file to the project.

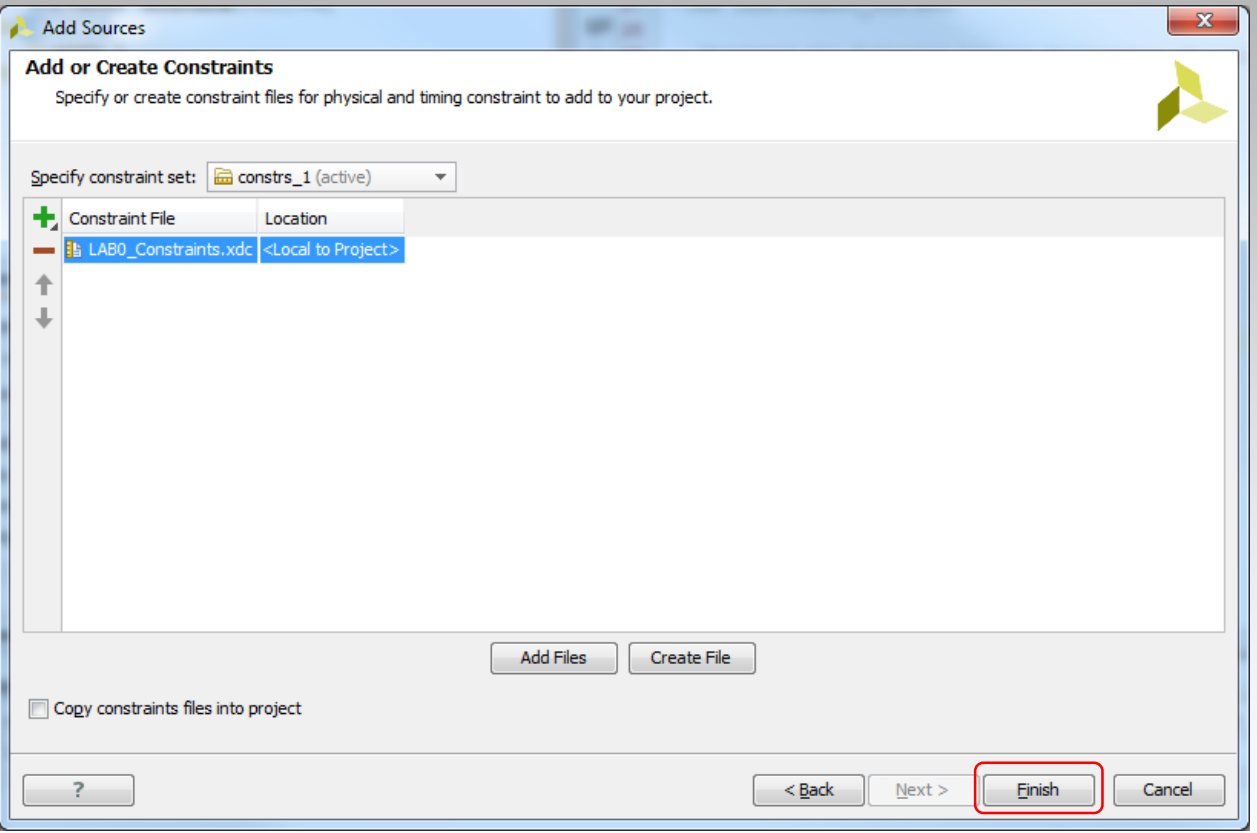

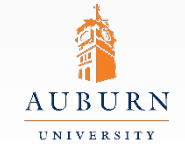

# **Add Constraints (5)**

• Open your newly added file by double clicking on it from the Project Manager.

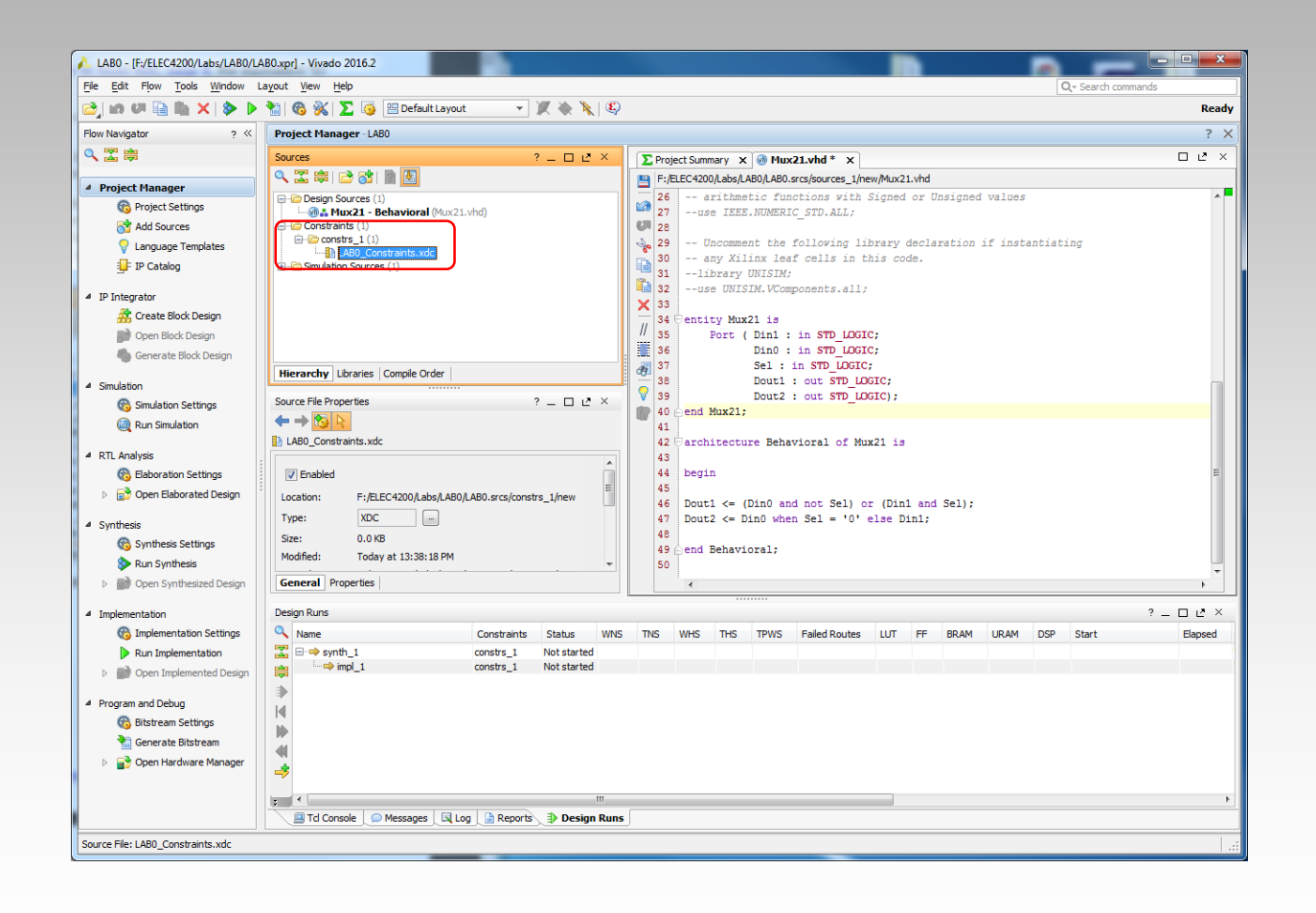

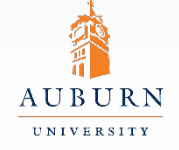

## **Add Constraints (6)**

• Add the following lines in the constraints file, renaming the ports to match those in your design. Save after you are done.

set\_property -dict { PACKAGE\_PIN J15 IOSTANDARD LVCMOS33 } [get\_ports { **Din0** }]; set\_property -dict { PACKAGE\_PIN L16 IOSTANDARD LVCMOS33 } [get\_ports { **Din1** }]; set\_property -dict { PACKAGE\_PIN M13 IOSTANDARD LVCMOS33 } [get\_ports { **Sel** }]; set\_property -dict { PACKAGE\_PIN H17 IOSTANDARD LVCMOS33 } [get\_ports { Dout1 }]; set\_property -dict { PACKAGE\_PIN K15 IOSTANDARD LVCMOS33 } [get\_ports { Dout2 }];

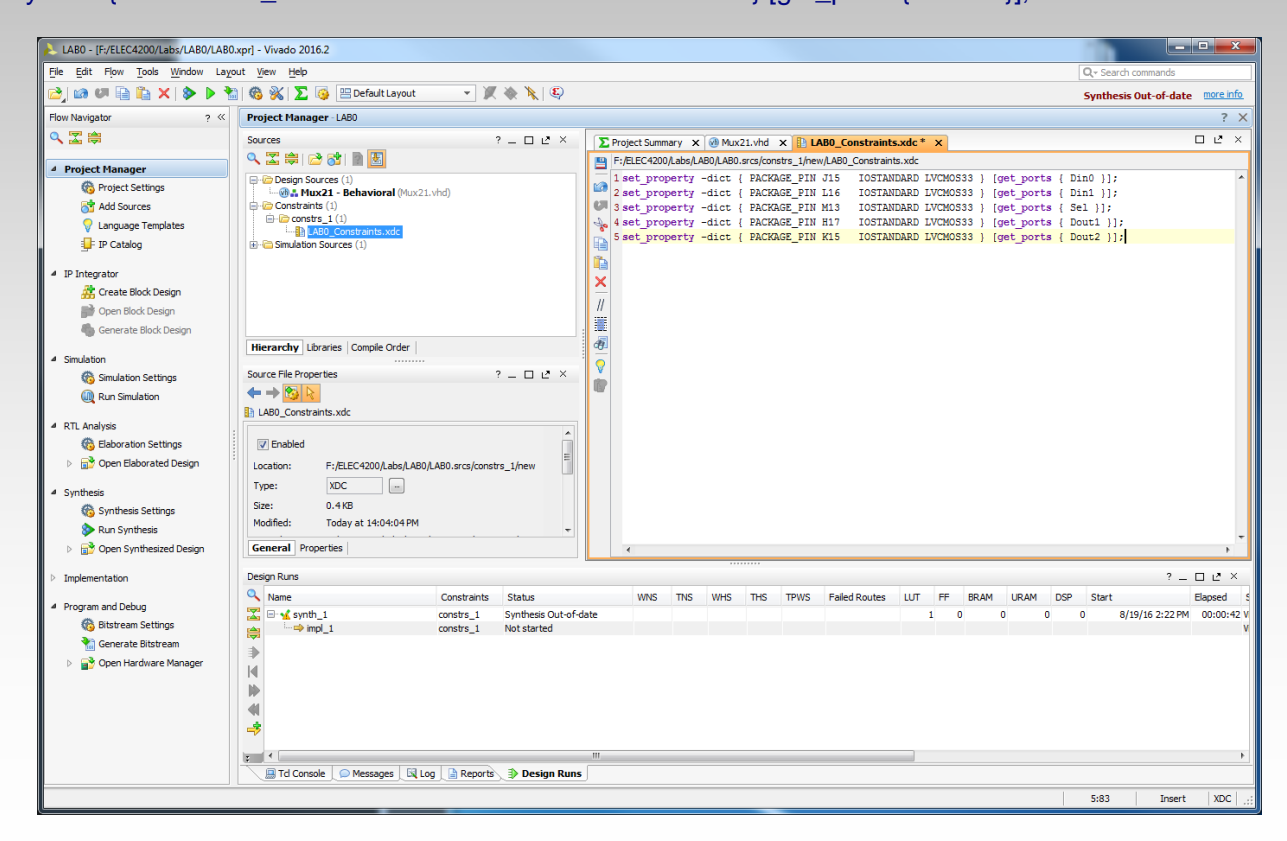

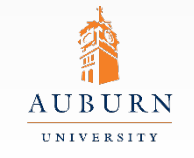

# **Implement the design(1)**

- Now you are going to have *Vivado* "synthesize" your design into generic digital logic components.
- In the Flow Navigator, click "Run Synthesis".
- This may take several minutes to run, so be patient.
- A dialog box will open on completion, either select "Run Implementation" or hit "Cancel".

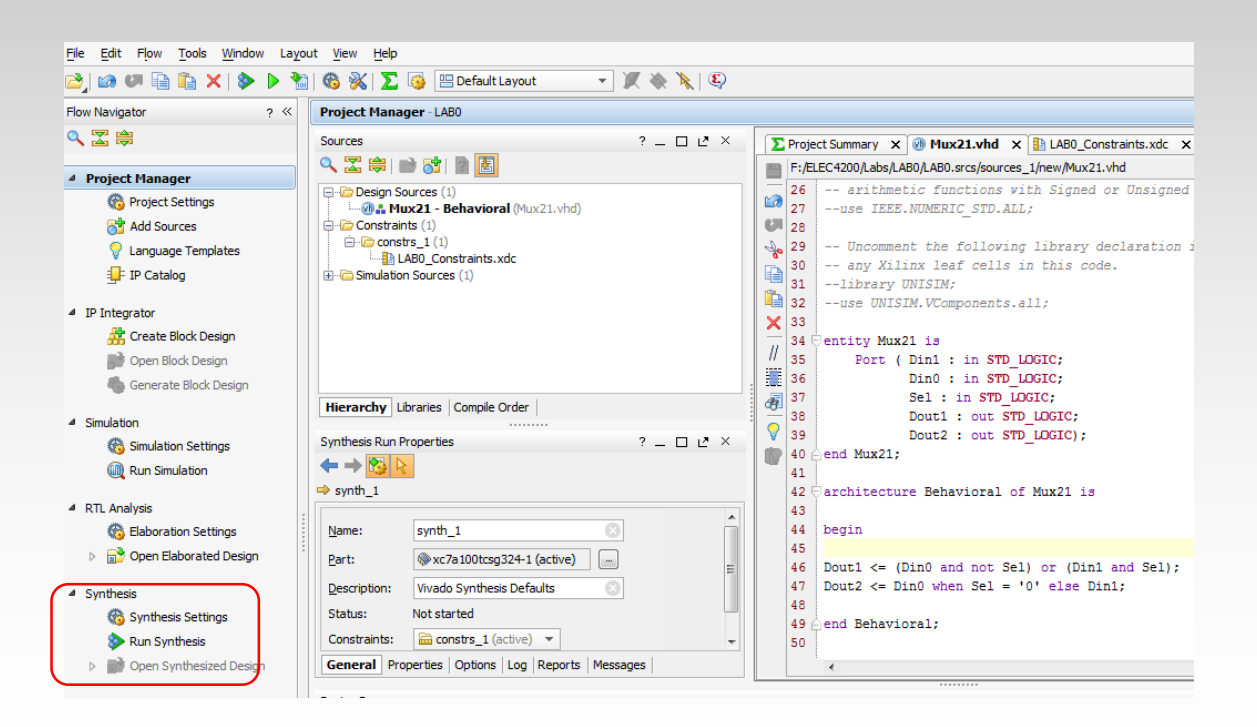

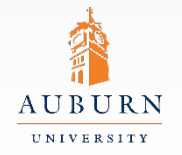

# **Implement the design (2)**

- Click on "Implement Design". This maps the synthesized design to the hardware, and routes I/O ports to the pins specified in the constraints file.
- Again, this will take several minutes to run.
- A dialog box will open on completion, either select "Generate Bitstream" or hit "Cancel".

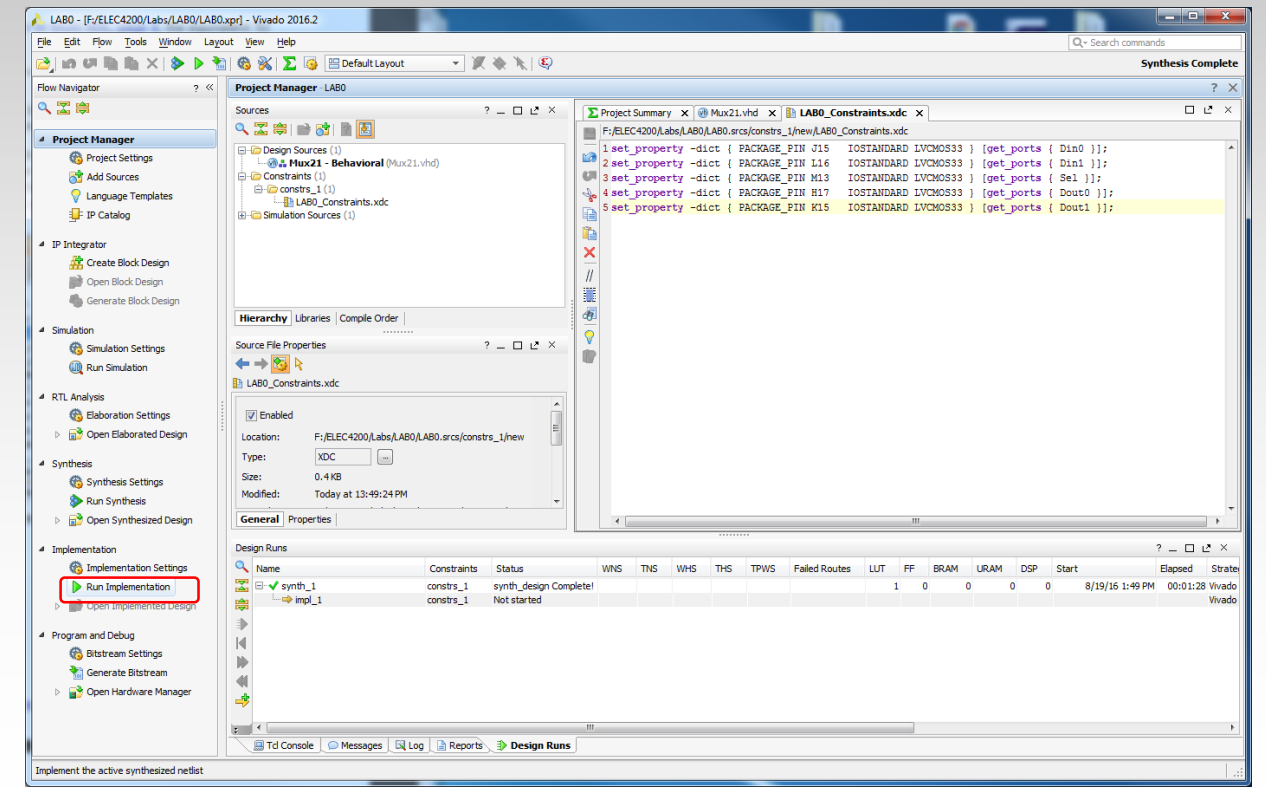

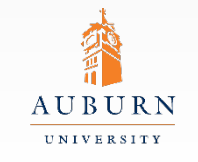

#### **Generate Bitstream**

- With the design now implemented, it is time to generate the bitstream, or the file that will be downloaded to the FPGA.
- Click "Generate Bitstream"
- A dialog box will open on completion, either select "Open Hardware Manager" or hit "Cancel".

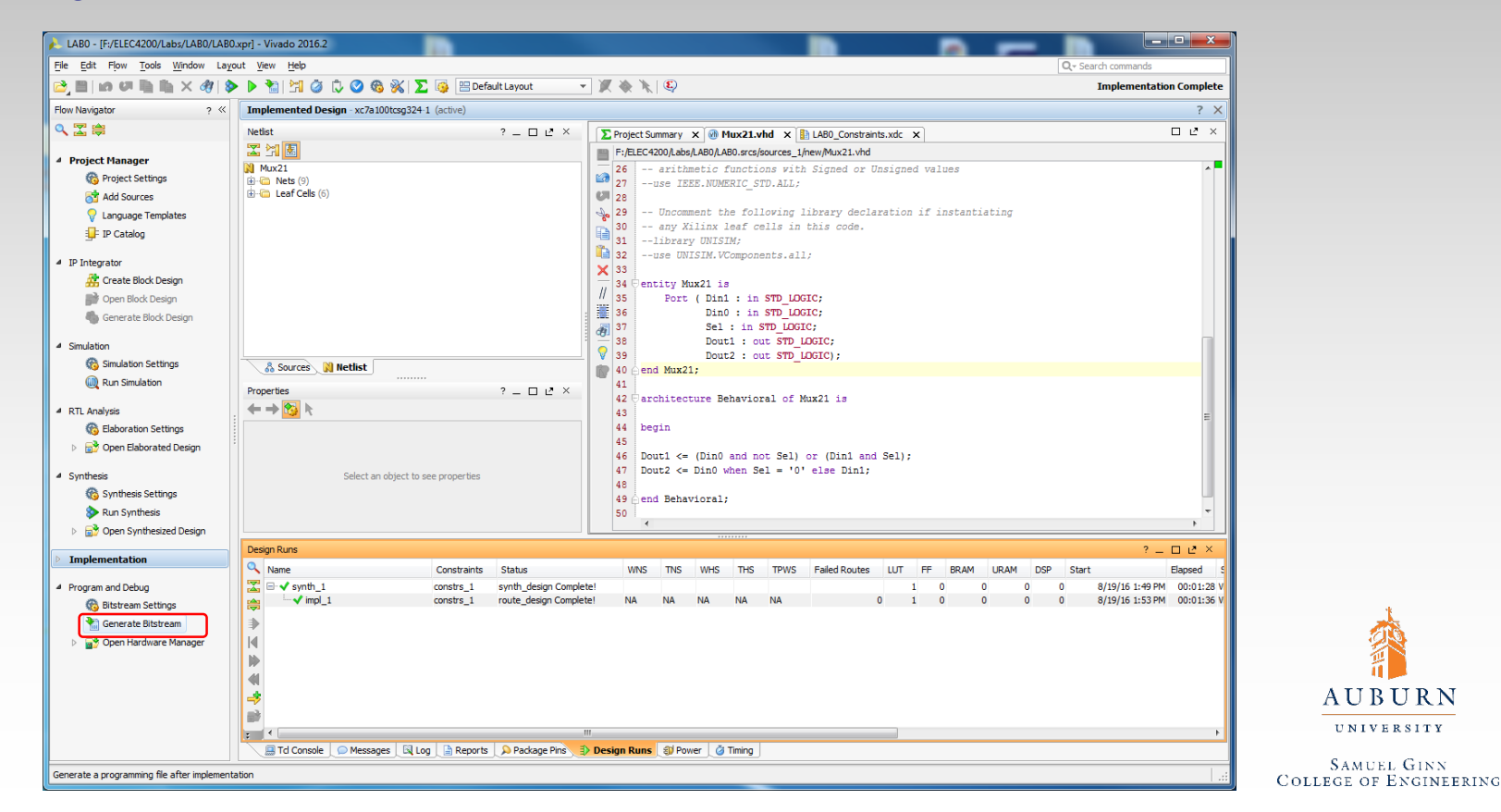

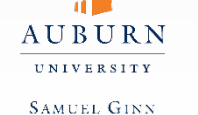

# **Download to Hardware(1)**

- Plug in the USB cable between a PC USB port and the USB port on the FPGA board to access the JTAG programming module.
- Flip the board power switch from OFF to ON

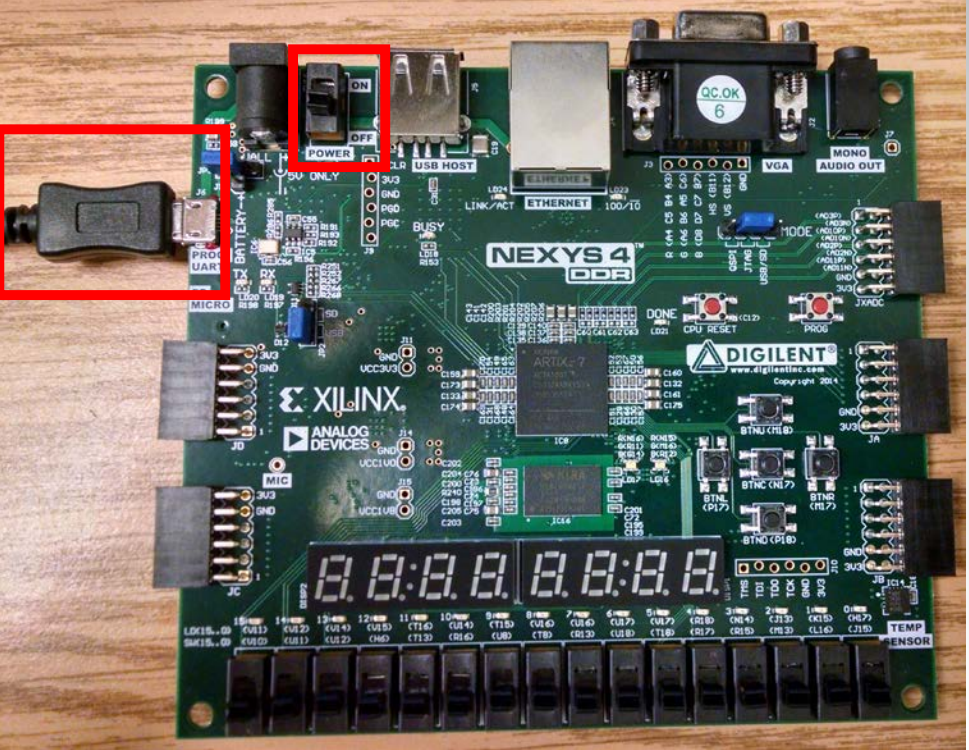

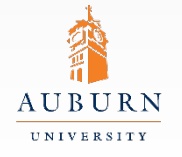

#### **Download to Hardware (2)**

#### • Click on "Hardware Manager"

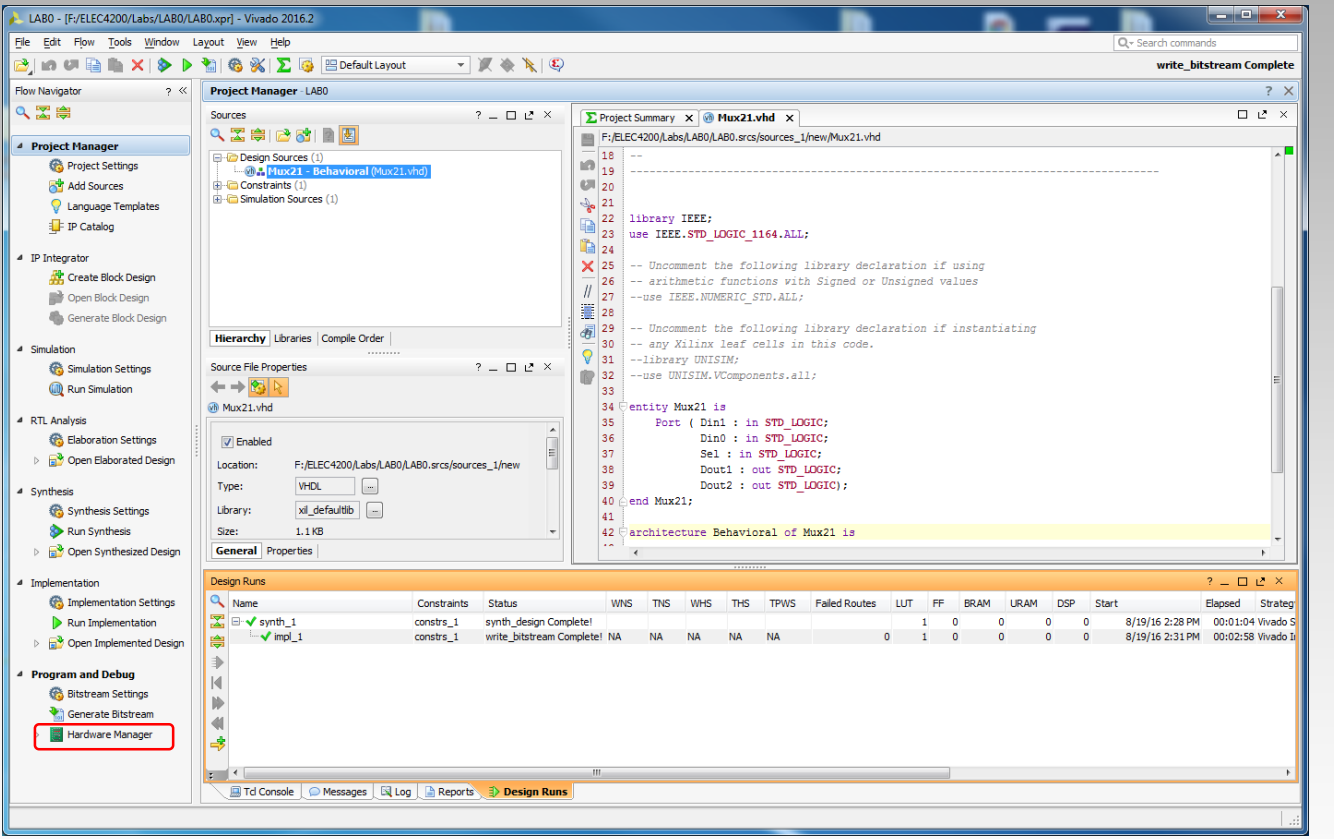

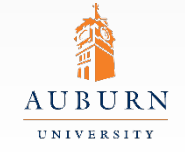

#### **Download to Hardware (3)**

- Click "Auto Connect" to connect to your Nexys 4 board.
- If you encounter any errors, verify that the board is plugged in and powered on.

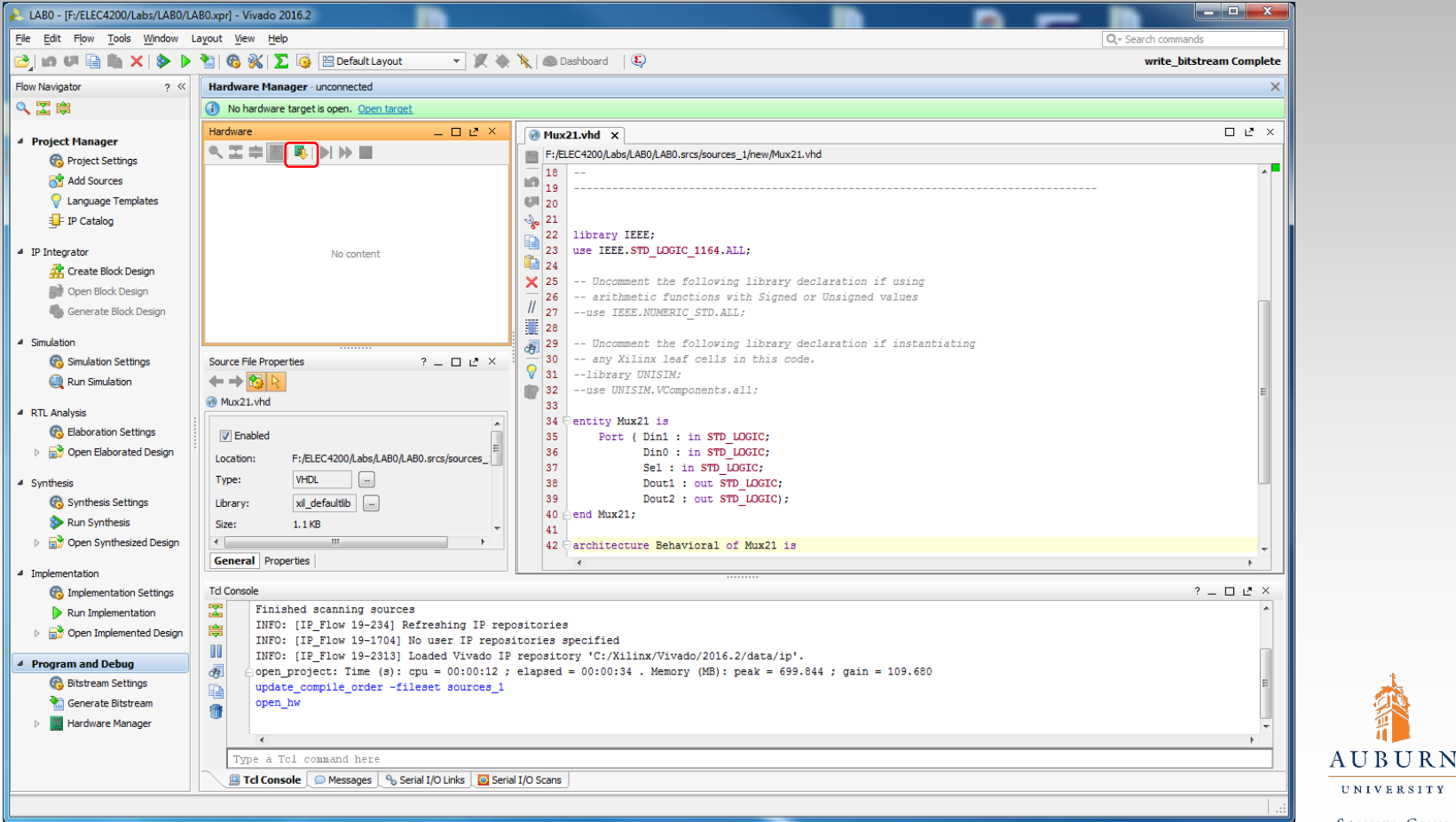

#### **Download to Hardware(4)**

• Click "Program Device" and select xc7a100t\_0 from the list.

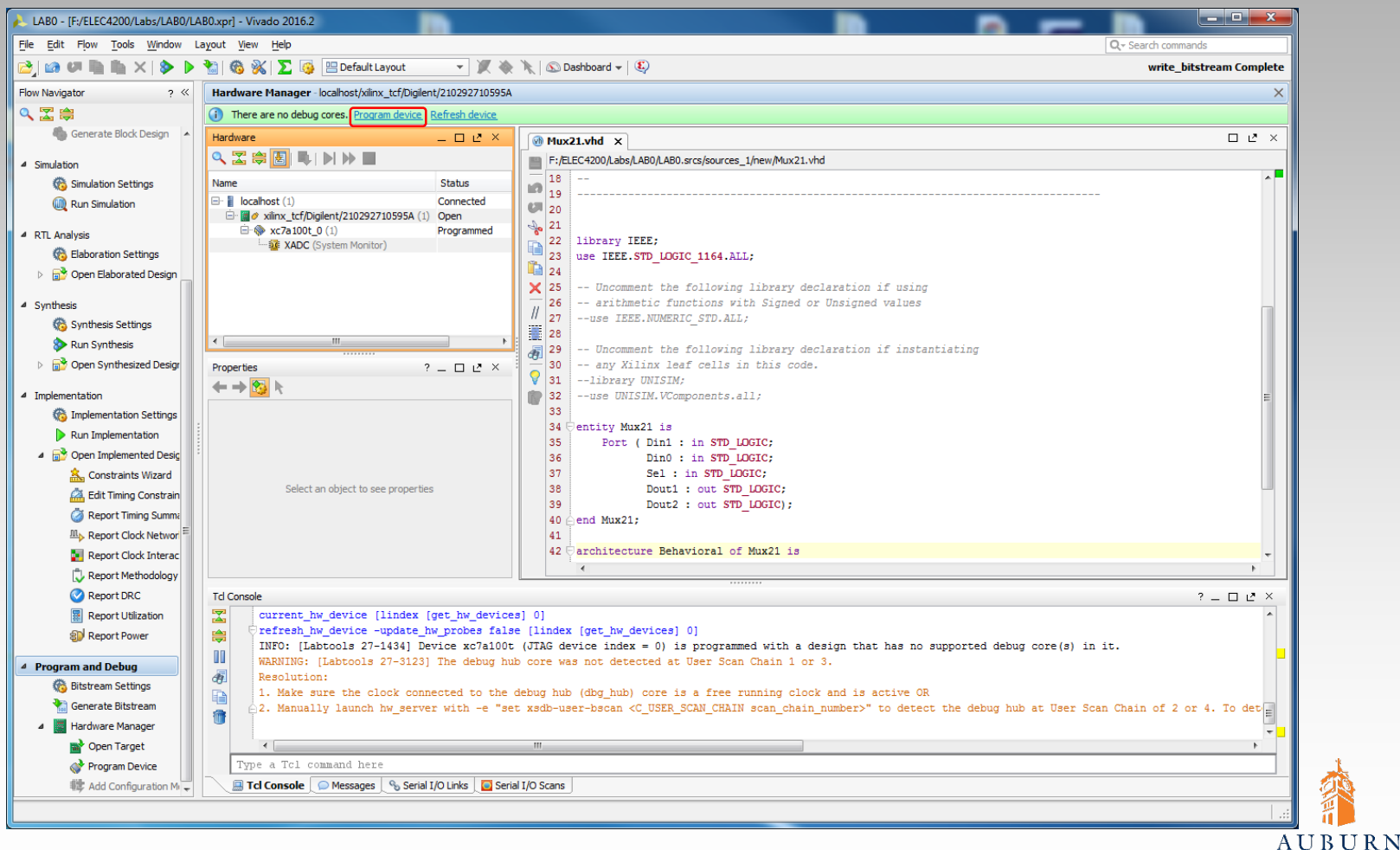

**UNIVERSITY** 

# **Download to Hardware(5)**

- In the dialog box, make sure the correct bit file is selected.
- Leave the "Debug probes file" box empty for now.
- Click "Program"

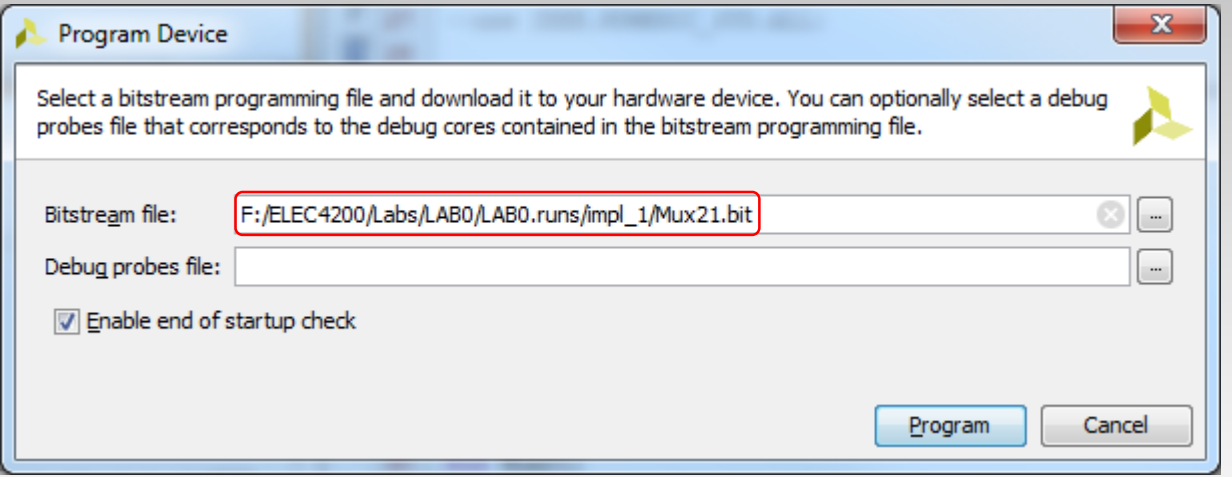

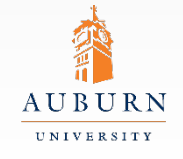

# **Download to Hardware(6)**

- Verify correct operation of the circuit using the switches and observe the output on the LEDs. If you encounter any bugs, attempt to figure out what went wrong before asking for help.
- Ensure that you apply all possible input combinations, as you did in simulation, and verify that the outputs match the simulation results.
- After verifying the circuit is correct, call the GTA over and demonstrate the circuit.

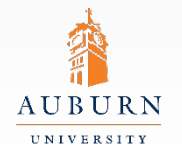

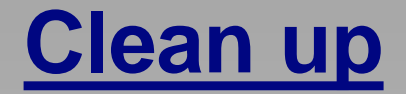

- Turn off the board, unplug the USB cable, put them back in their box, and return the box to the shelf.
- Close Vivado, any other open programs, and save all files.
- Don't forget to log out of your machine and take any USB drives with you.

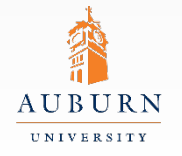